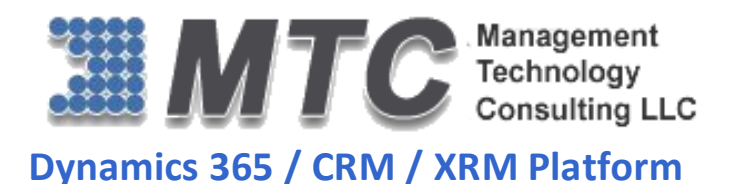

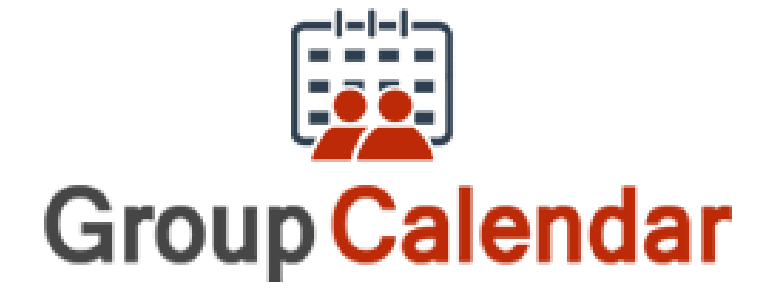

# User Guide Microsoft<br>1 Dynamics CRM

**CRM Versions Supported: 2011/2013/2015/2016/D 365**

Group Calendar for Dynamics 365 / CRM is a productive add-on that allows users including managers and team members to keep track of various activities with differentiated color coding for clear status in day wise/week wise/month wise calendar and timeline views. Thus, Group Calendar helps in maintaining transparency within an organization while improving the efficiency and productivity of all the team members.

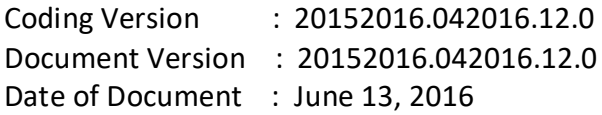

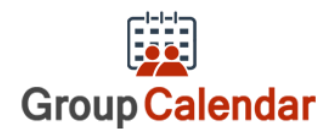

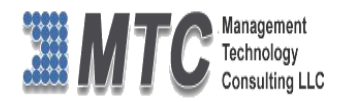

# <span id="page-1-0"></span>Copyright

Copyright ©2016**, Management Technology Consulting LLC**, Inc. All rights reserved.

Your right to copy this documentation is limited by copyright law and the terms of the software license agreement. As the software licensee, you may make a reasonable number of copies or printouts for your own use. Making unauthorized copies, adaptations, compilations, or derivative works for commercial distribution is prohibited and constitutes a punishable violation of the law

# <span id="page-1-1"></span>**Disclaimer**

Information in this document is subject to change without notice and should not be construed as a commitment on the part **of Management Technology Consulting LLC** and does not assume any responsibility or make any warranty against errors that may appear in this document and disclaims any implied warranty of the merchantability or fitness for a particular purpose.

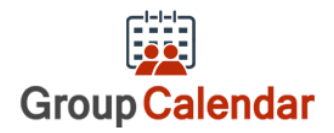

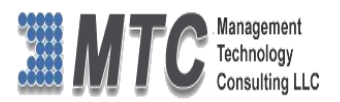

# **Table of Contents**

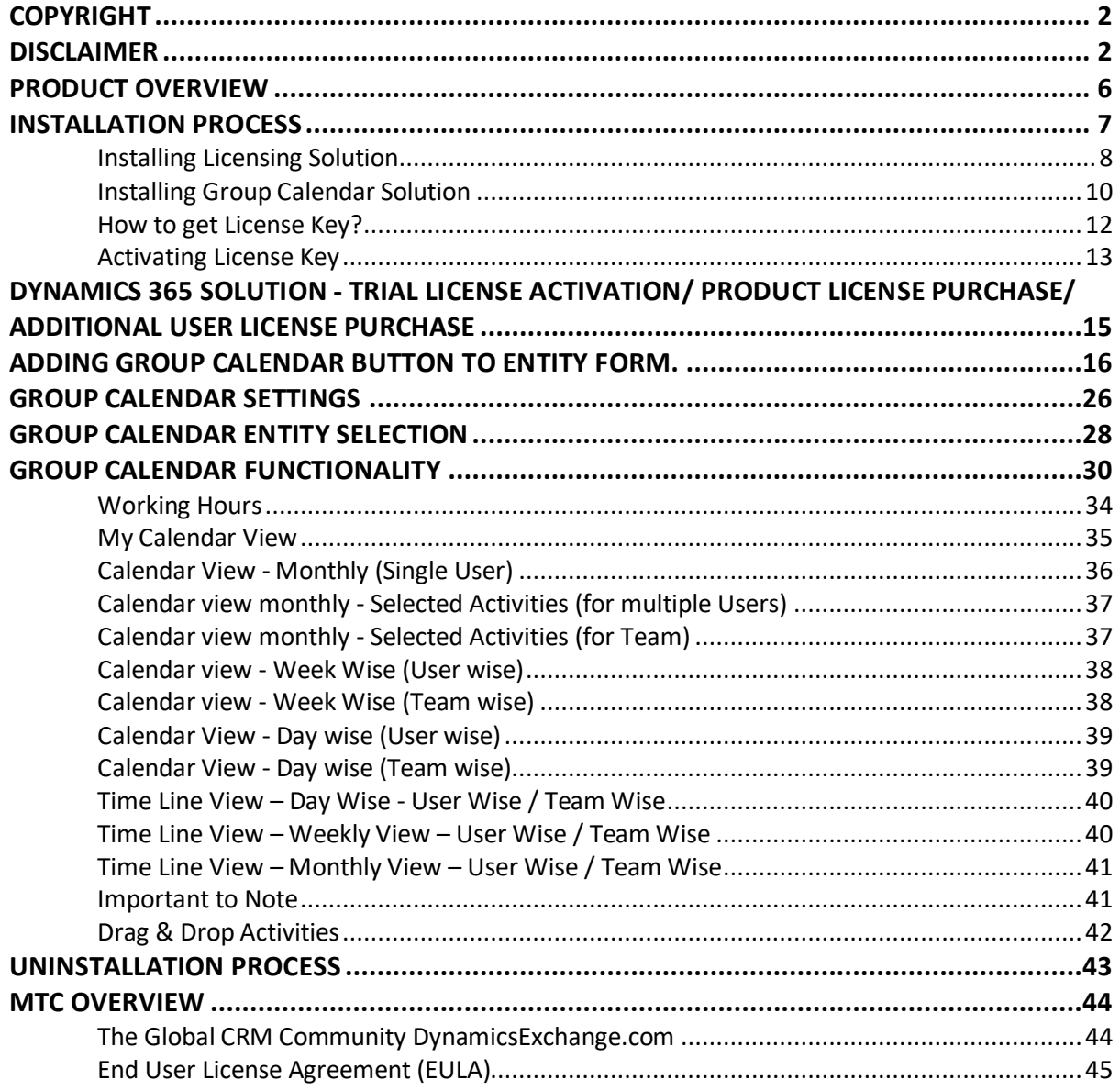

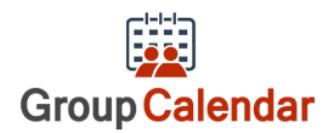

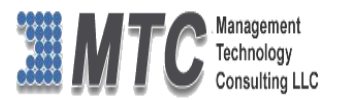

# **Table of Figures**

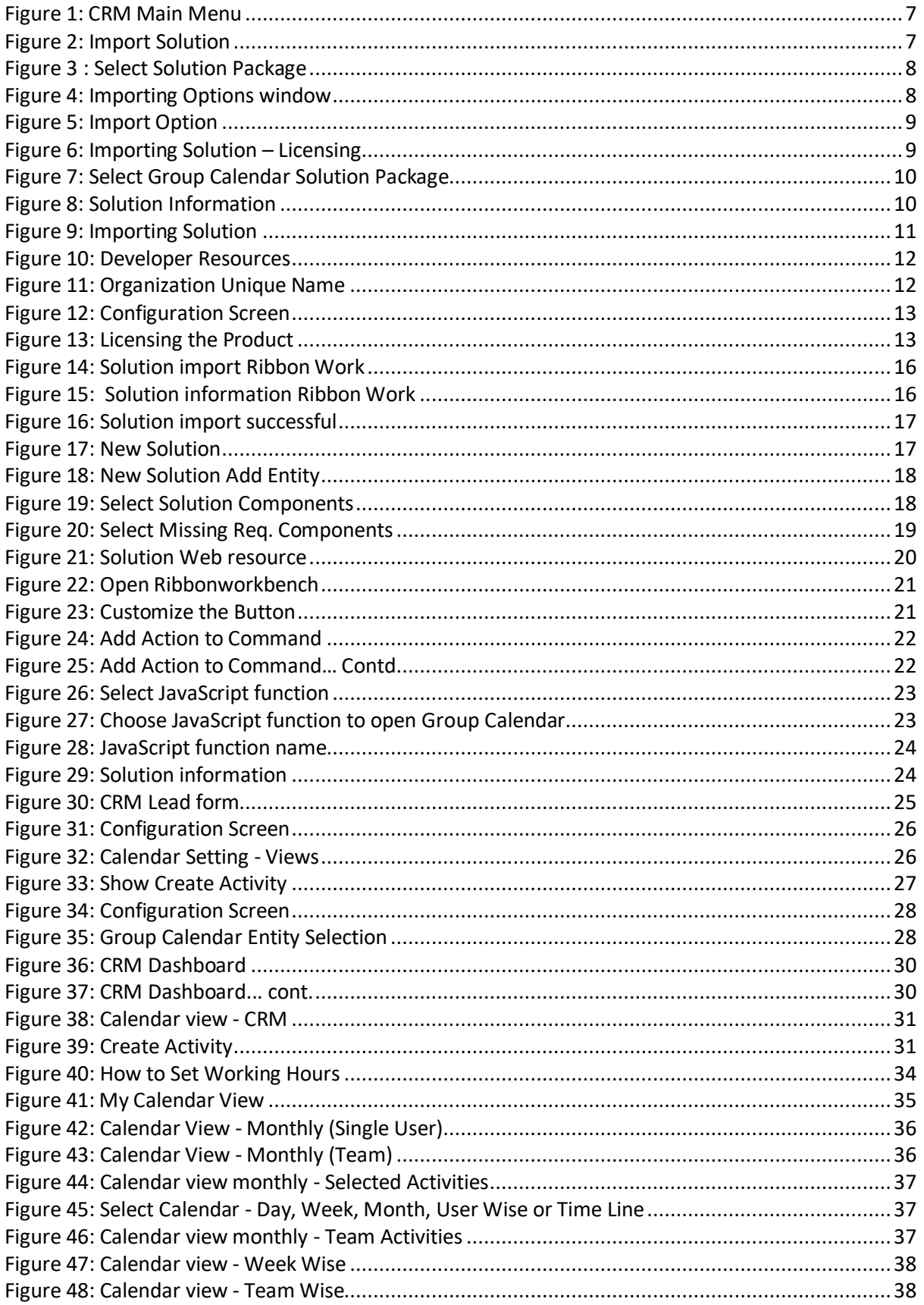

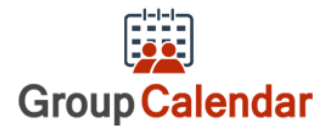

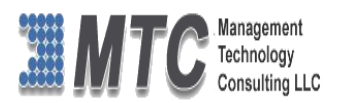

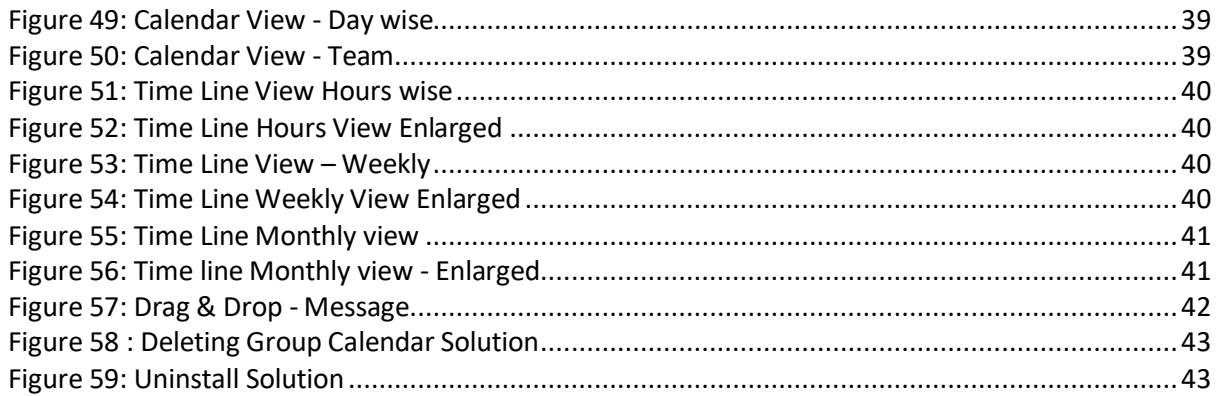

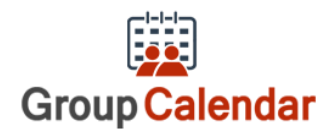

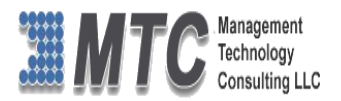

# <span id="page-5-0"></span>Product Overview

**Group Calendar is a Dynamics 365 / CRM** is an add-on enhancement that allows organizations to be more joint effort interactive participation by allowing users to view the CRM calendar of multiple users within their organization.

### **The key features of Group Calendar are:**

- User groups or multiple CRM users to view group calendar
- Save and Retrieve any calendar of your choice
- User can select the entity, color and tooltip attributes.
- All activities like phone, appointment, task etc. are available to view in calendar
- All calendars displayed either in Calendar view or Time line view
- Displays activities for one or more users
- Simple overview to control conflicts
- One simple Calendar for one and all
- View calendar as per your choice day, week, month, year
- Views available User(s) wise and Team wise or Facilities wise
- Different color coding for activates
- Tooltip Color display for all attributes
- User specific rights assigned for every user
- User defined color codes for every activity
- Filter the results as you're your need
- Acts as Office admin tool for the executives
- Drag and Drop facility to move activities across dates
- Settings area to choose which activities should appear in right click menu
- Select User views , team views and facility views
- Adding button to Entity form

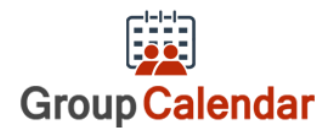

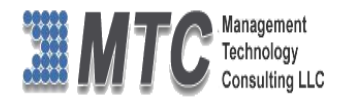

# <span id="page-6-0"></span>Installation Process

To install the Group Calendar the following steps has to be followed

### **STEP 1:**

Go to <http://www.dynamicsexchange.com/GC.aspx> click on Download to get Solution.

### **STEP 2:**

- On Downloading you will get **Group Calendar Solution.zip** (ZIP file).
- Extract the files from the downloaded folder. You will get two WINRAR ZIP files.

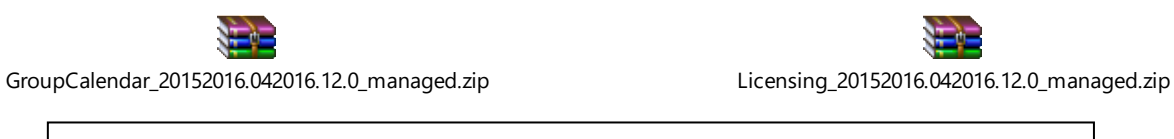

NOTE: To install the **Group Calendar, Solution** need to be imported into CRM

### **STEP 3:**

To import the solution Open your CRM click on **SETTINGS->SOLUTION** 

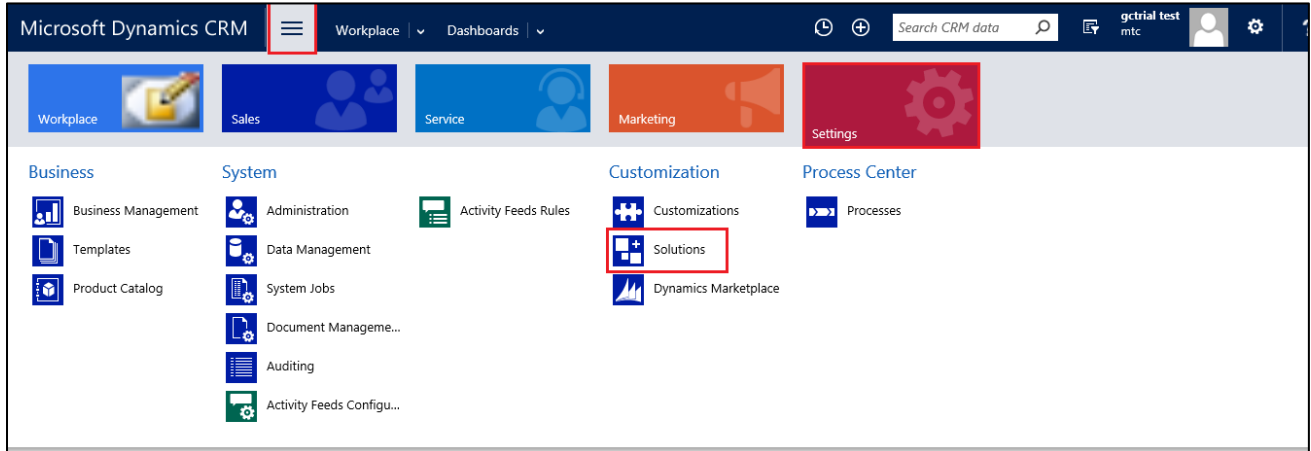

### Figure 1: CRM Main Menu

<span id="page-6-1"></span>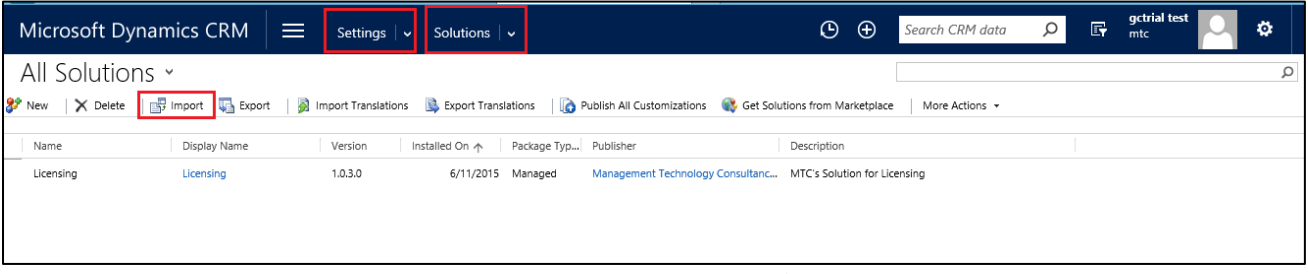

### Figure 2: Import Solution

- <span id="page-6-2"></span> In Import Solution Window you can browse and Select Solution Package zip file and then click on Next for further processing.
- First Install the Licensing Solution and later followed by Group Calendar Solution

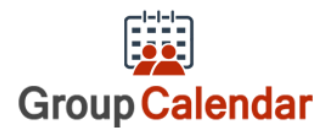

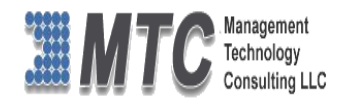

# <span id="page-7-0"></span>**Installing Licensing Solution**

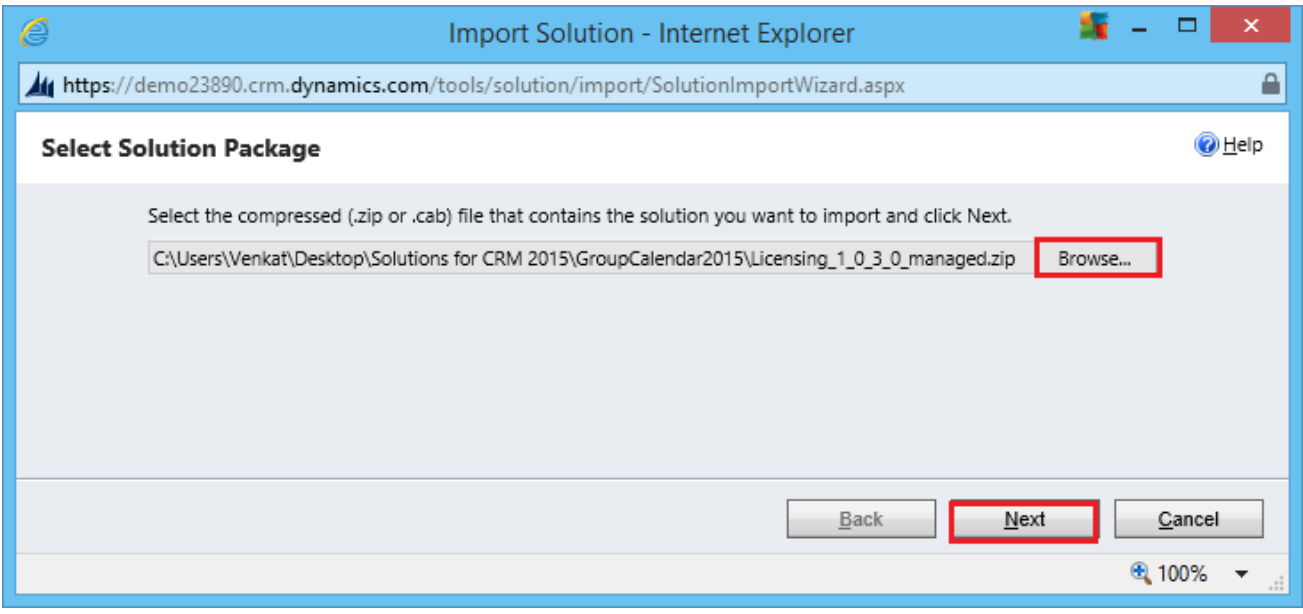

Figure 3 : Select Solution Package

<span id="page-7-1"></span>• In Import Solution Window you can browse and Select Solution Package zip file and then click on Next for further processing.

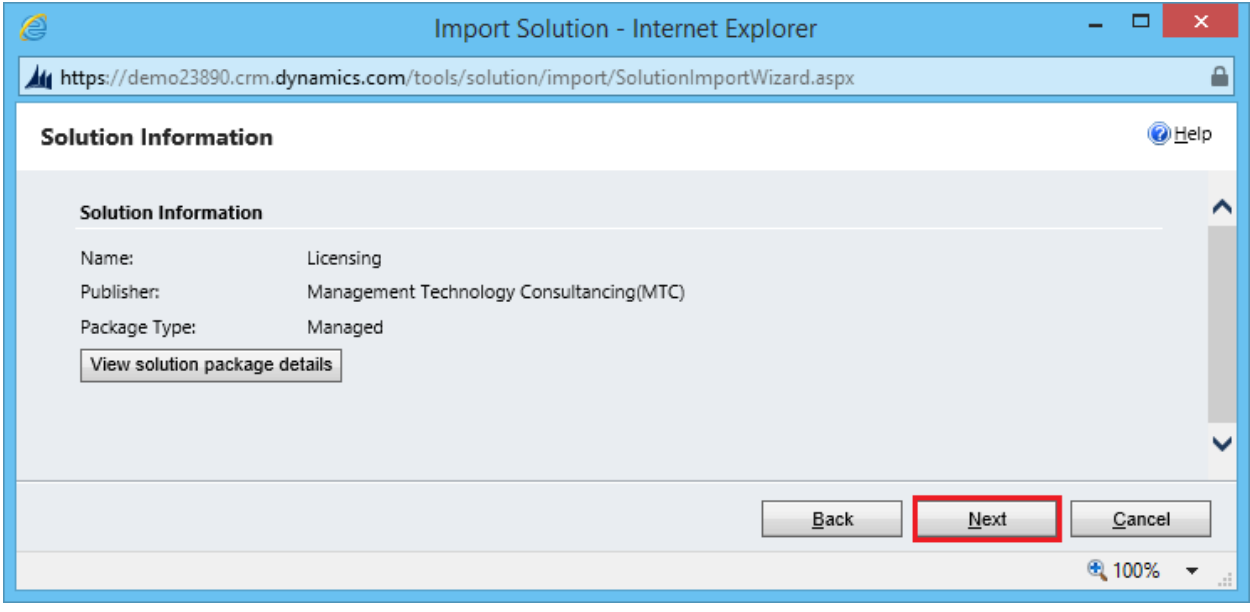

Figure 4: Importing Options window

<span id="page-7-2"></span>Click on Next to proceed

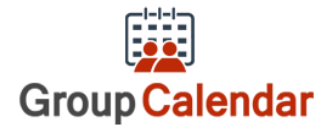

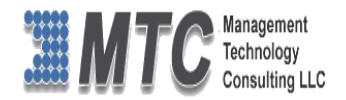

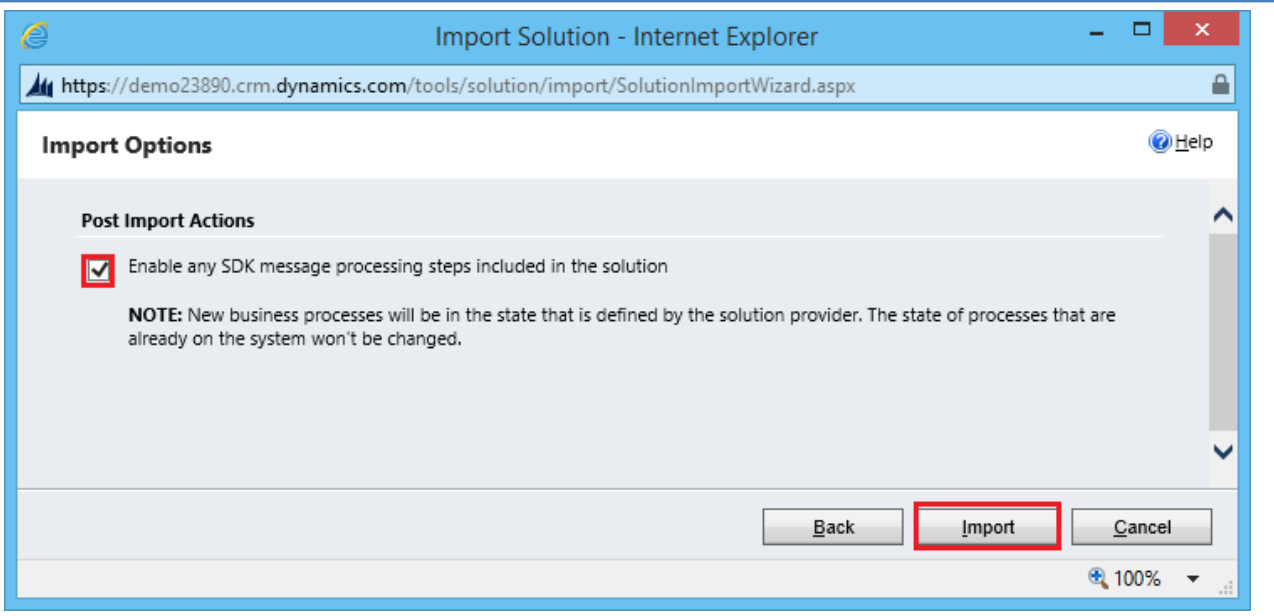

Figure 5: Import Option

### <span id="page-8-0"></span>Click on Next to proceed

| e | Import Solution - Internet Explorer                                                |                |                  |                  |        |                |                 |  |  |  |  |  |
|---|------------------------------------------------------------------------------------|----------------|------------------|------------------|--------|----------------|-----------------|--|--|--|--|--|
|   | https://demo23890.crm.dynamics.com/tools/solution/import/SolutionImportWizard.aspx |                |                  |                  |        |                |                 |  |  |  |  |  |
|   | <b>Importing Solution</b>                                                          |                |                  |                  |        |                |                 |  |  |  |  |  |
|   | The import of solution: Licensing completed successfully.                          |                |                  |                  |        |                |                 |  |  |  |  |  |
|   | Date Time 个                                                                        | Type           | Display Name     | Name             | Status | Description    |                 |  |  |  |  |  |
|   | 04:53:12.37                                                                        | SDK Message Pr | EditableGridSett | EditableGridSett | r      |                |                 |  |  |  |  |  |
|   | 04:53:11.23                                                                        | Dependencies C |                  |                  | r      |                |                 |  |  |  |  |  |
|   | 04:53:06.07                                                                        | Security Role  | MTC License      | MTC License      | r      | Security role. |                 |  |  |  |  |  |
|   | 04:53:05.40                                                                        | SDK Message Pr | EditableGridSett | EditableGridSett | r,     |                |                 |  |  |  |  |  |
|   | K                                                                                  |                |                  |                  |        |                | ⋗               |  |  |  |  |  |
|   |                                                                                    |                |                  |                  |        |                | III II Page 1 ▶ |  |  |  |  |  |
|   | Download Log File                                                                  |                |                  |                  |        |                |                 |  |  |  |  |  |
|   |                                                                                    |                |                  |                  |        |                | ⊕ 100%<br>цĒ.   |  |  |  |  |  |

Figure 6: Importing Solution – Licensing

<span id="page-8-1"></span>Click on Close after successful completion message is displayed.

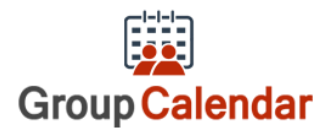

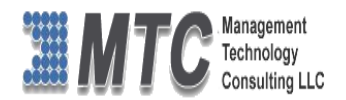

# <span id="page-9-0"></span>**Installing Group Calendar Solution**

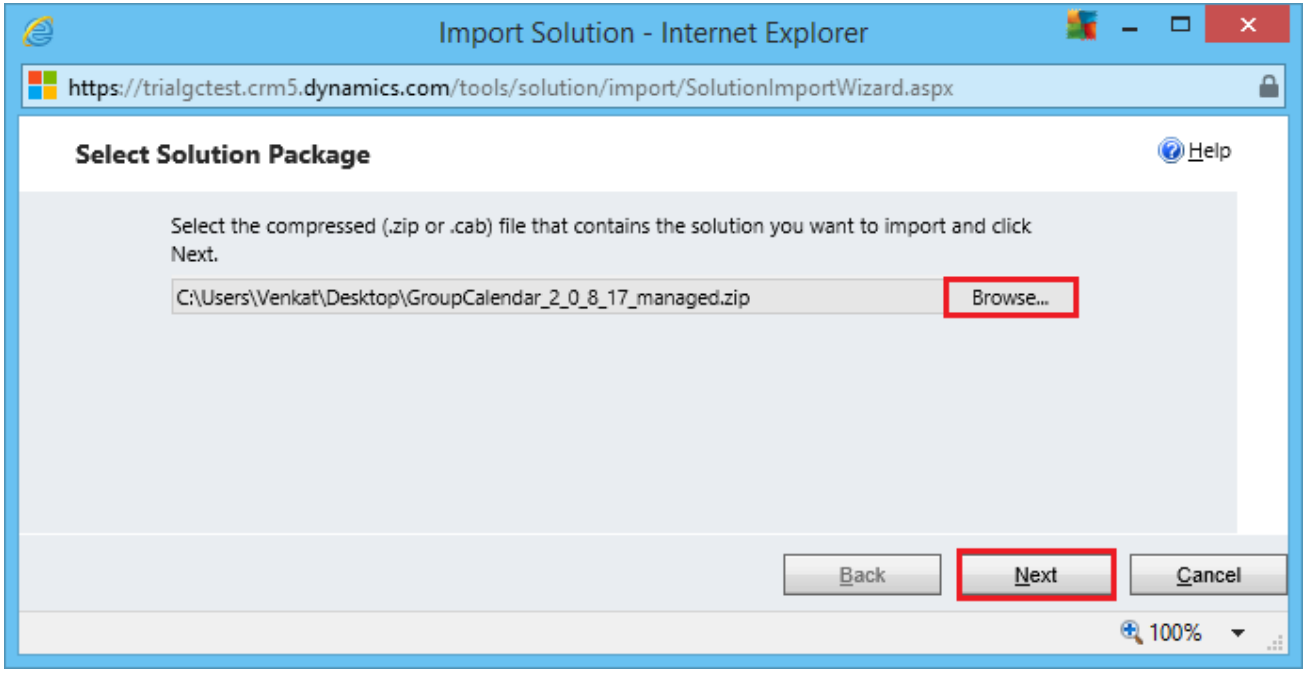

Figure 7: Select Group Calendar Solution Package

<span id="page-9-1"></span>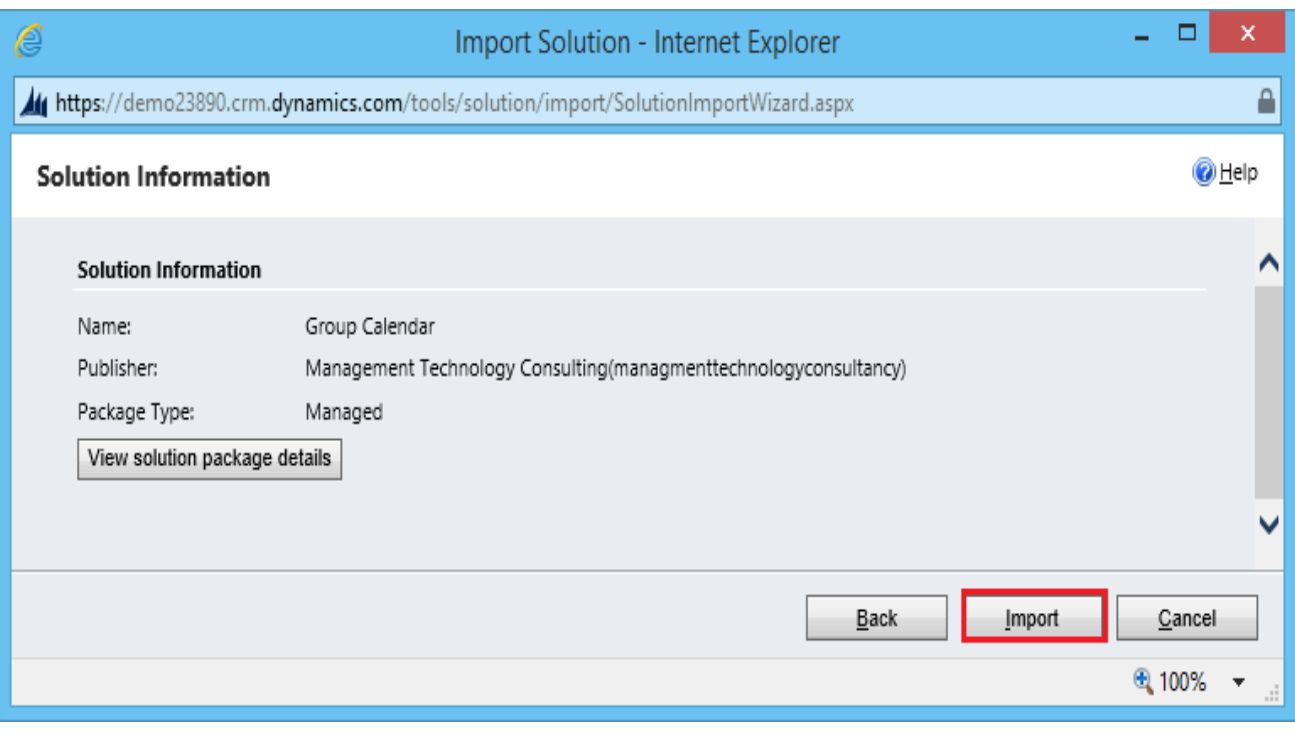

### Figure 8: Solution Information

<span id="page-9-2"></span> Click on Import it will open importing solution window in that dialog will be opened displaying the message importing the customization please wait for the operation to complete.

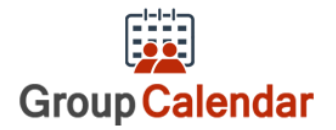

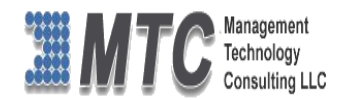

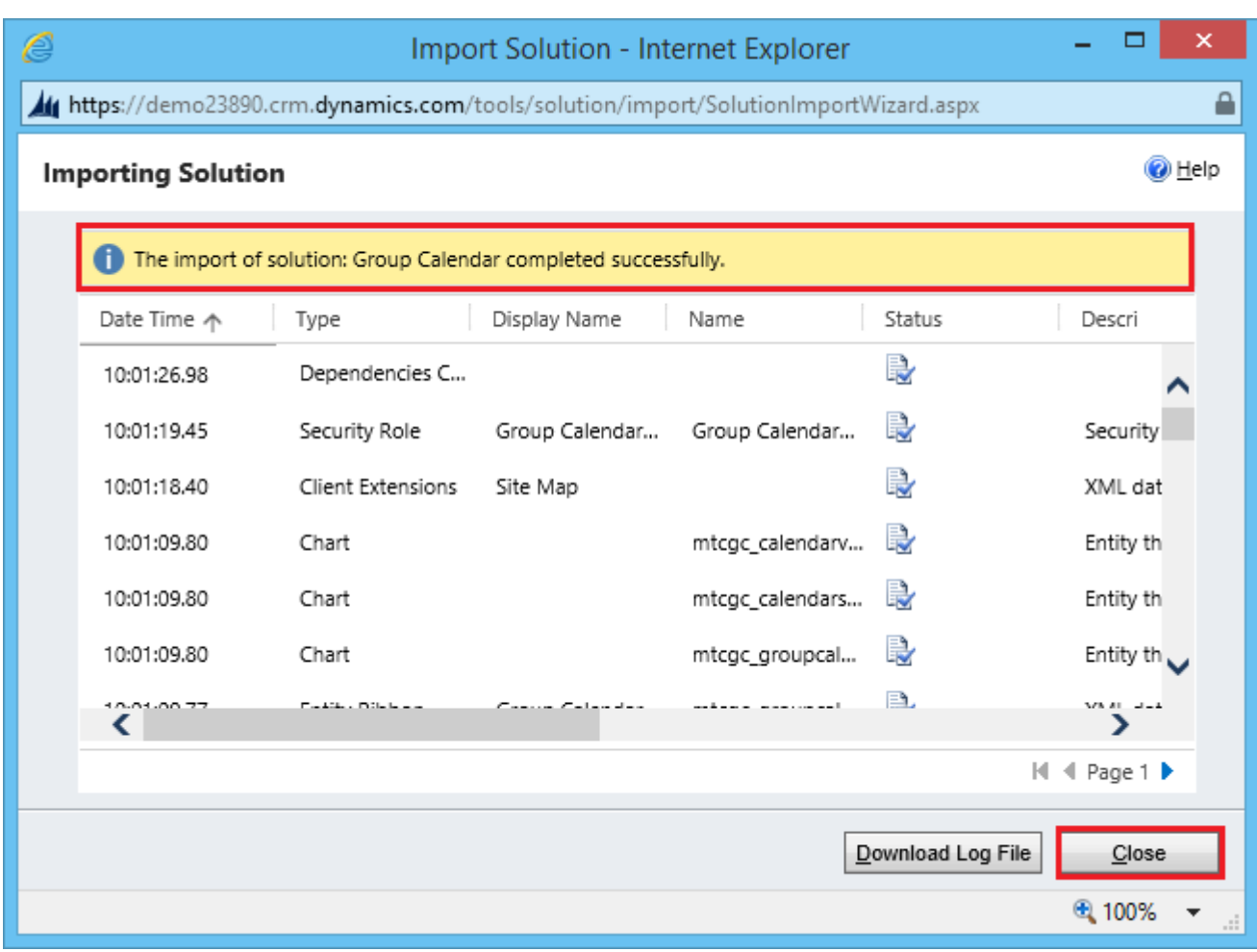

Figure 9: Importing Solution

- <span id="page-10-0"></span>Click on Close button and Refresh the CRM (click on F5)
- After importing the Group Calendar Solution you need to place the License key navigate to **Settings→Solution→**Click on GroupCalendar Solution

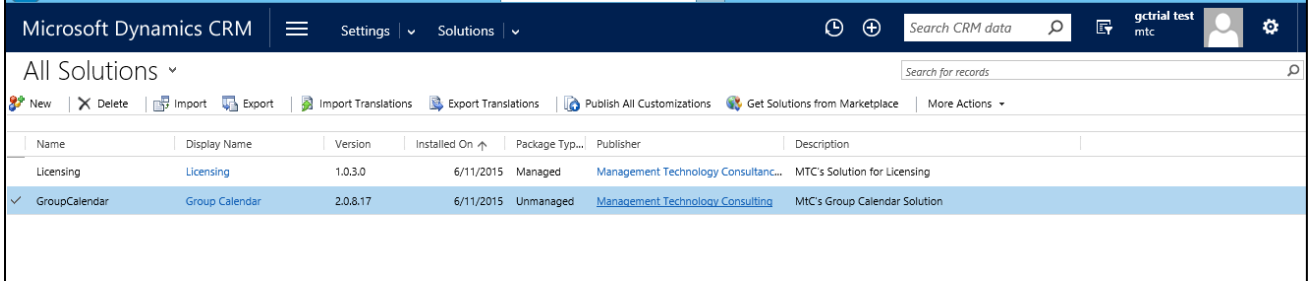

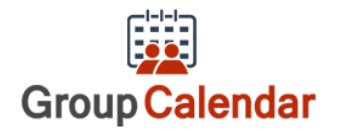

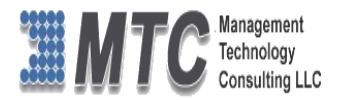

### <span id="page-11-0"></span>**How to get License Key?**

- To install Group Calendar for Dynamics 365 / CRM you will require License Key, which you can get by sending an E-mail requesting license key to **[salesteam@mtccrm.com](mailto:salesteam@mtccrm.com)** with your Organization Unique Name.
- To access your Organization Unique Name Click on **SettingsCustomizationsDeveloper resources** as shown

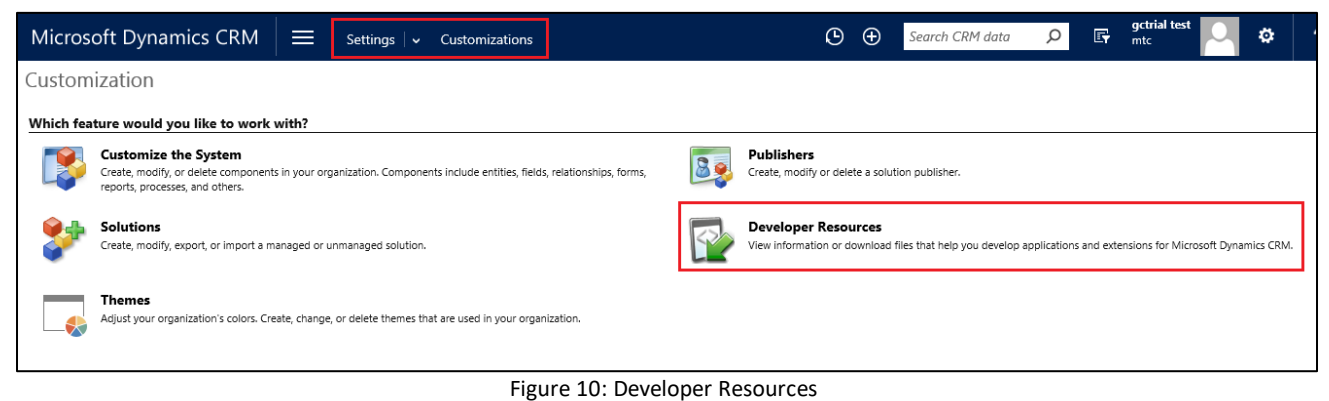

<span id="page-11-1"></span>A window will pop up with Organization Unique Name as shown

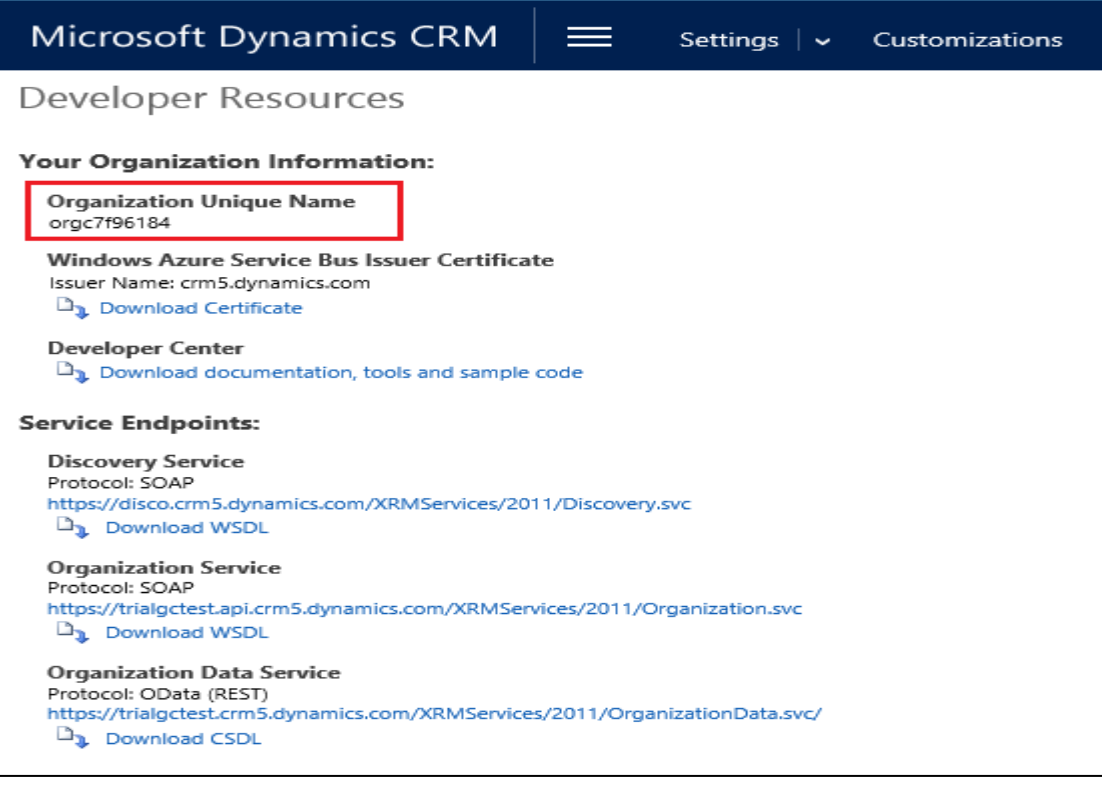

Figure 11: Organization Unique Name

<span id="page-11-2"></span> Send this Organization Unique Name through Email t[o salesteam@mtccrm.com](mailto:salesteam@mtccrm.com) and you will receive your Licensing Key within 24 hours.

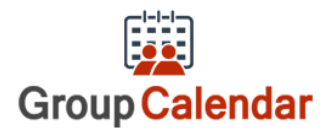

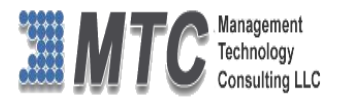

**NOTE: After placing the request, you will receive the LICENSE KEY within 24 hrs.**

### <span id="page-12-0"></span>**Activating License Key**

Double click on Group Calendar Solution , which opens a new screen as shown below

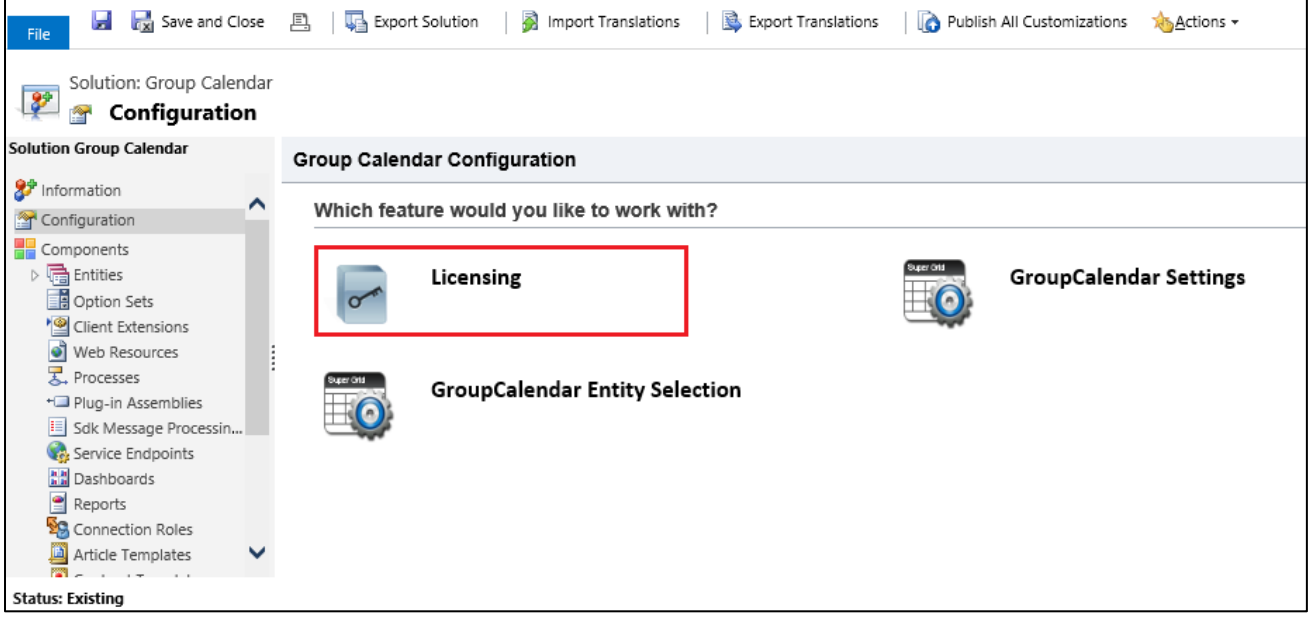

Figure 12: Configuration Screen

<span id="page-12-1"></span>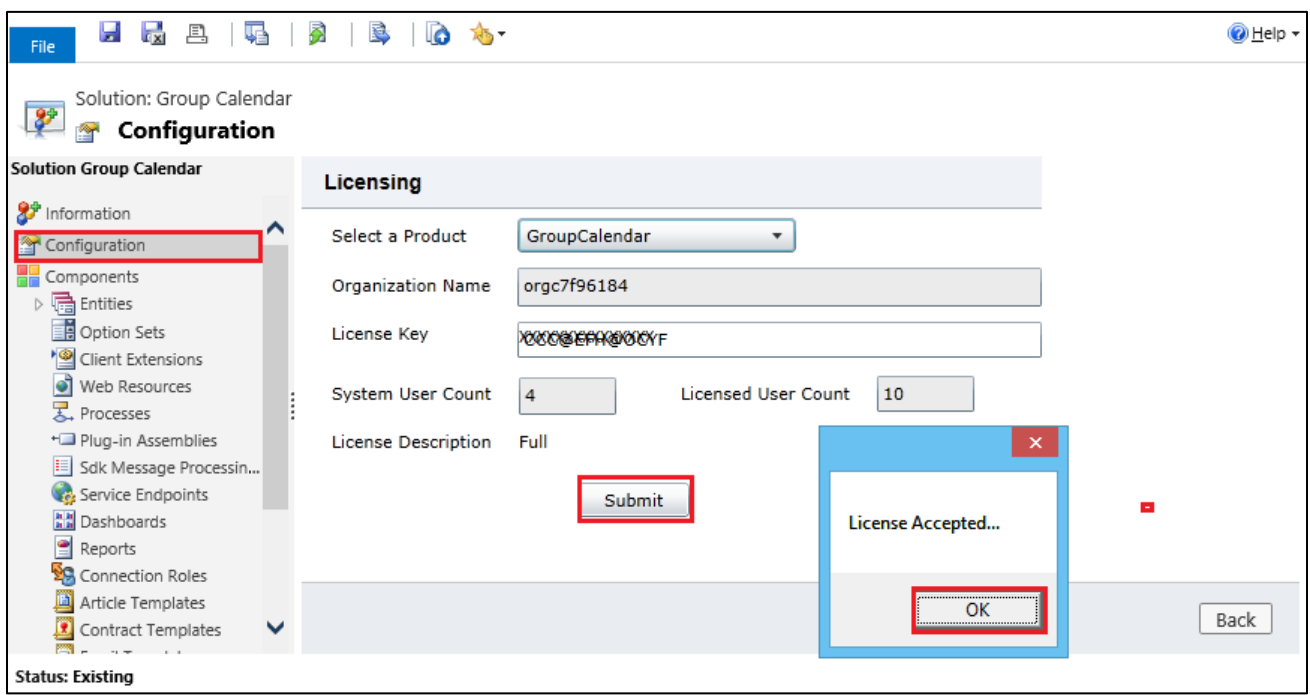

Figure 13: Licensing the Product

- <span id="page-12-2"></span>Select Product as Group Calendar from the drop down list
- Enter the License key which you have received after placing the request
- Click on Submit tab

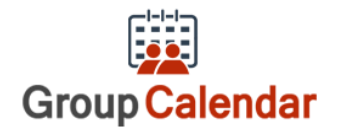

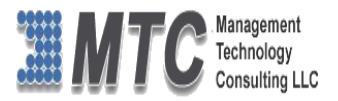

- Once License is accepted click ok to finish Installation process of the product.
- Refresh the CRM ( Press F5)

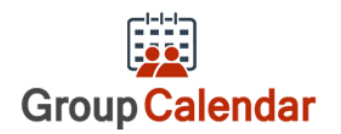

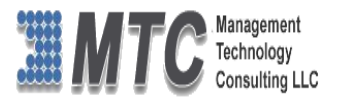

# <span id="page-14-0"></span>Dynamics 365 Solution - Trial License Activation/ Product

# License Purchase/ Additional User License Purchase

Please refer the below link for Trial License Activation and/or Product License Purchase and/or Additional User License Purchase for MTC's Dynamics 365 Solution.

# <https://www.mtccrm.com/PLI>

*In case of queries or issues, please write down to [salesteam@mtccrm.com](mailto:salesteam@mtccrm.com) for quick help.* 

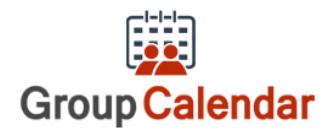

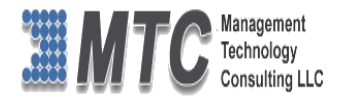

# <span id="page-15-0"></span>Adding Group Calendar Button to Entity form.

● Import Ribbon workbench managed solution to CRM

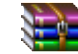

RibbonWorkbench2013\_2\_0\_0\_5\_managed.zip

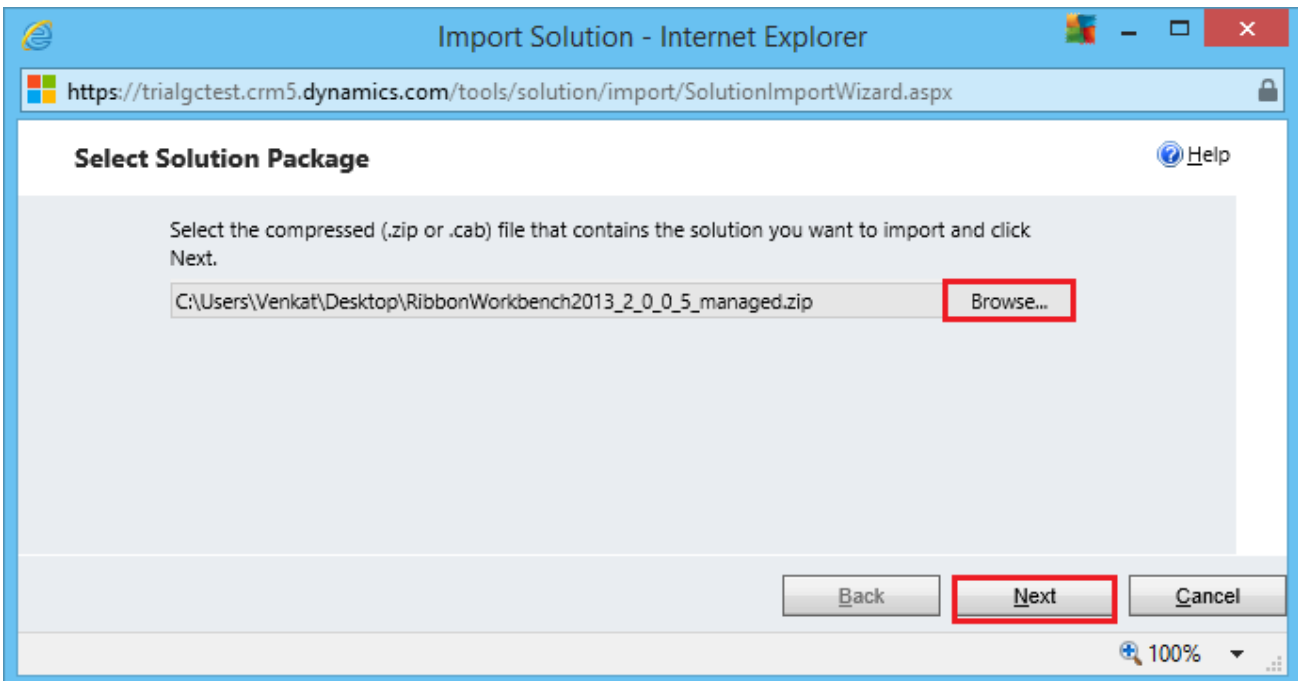

Figure 14: Solution import Ribbon Work

<span id="page-15-1"></span>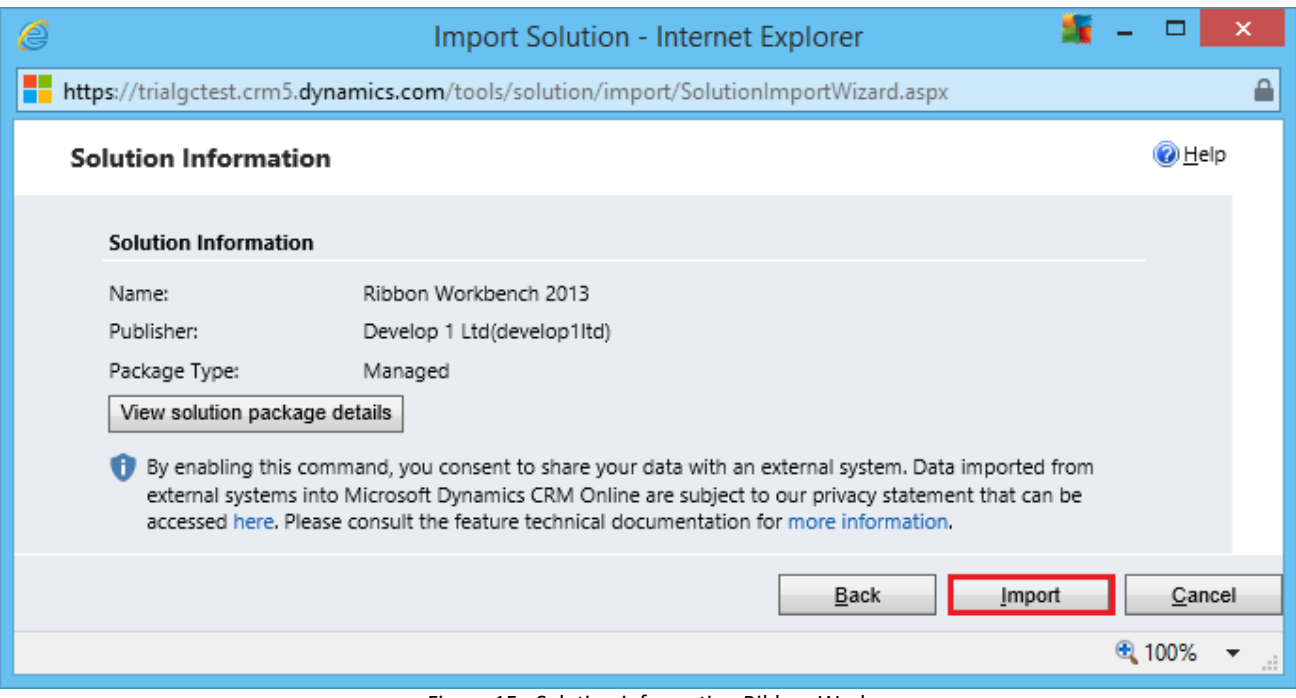

<span id="page-15-2"></span>Figure 15: Solution information Ribbon Work

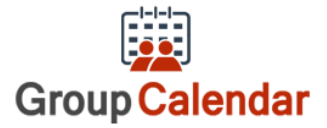

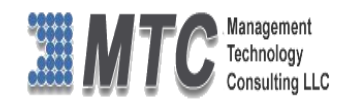

| E  | Import Solution - Internet Explorer                                                   |                   |                  |                 |                                                                     |     |        |     |  |  |  |  |
|----|---------------------------------------------------------------------------------------|-------------------|------------------|-----------------|---------------------------------------------------------------------|-----|--------|-----|--|--|--|--|
| 55 | https://trialgctest.crm5.dynamics.com/tools/solution/import/SolutionImportWizard.aspx |                   |                  |                 |                                                                     |     |        |     |  |  |  |  |
|    | <b>O</b> Help<br><b>Importing Solution</b>                                            |                   |                  |                 |                                                                     |     |        |     |  |  |  |  |
|    | The import of solution: Ribbon Workbench 2013 completed successfully.                 |                   |                  |                 |                                                                     |     |        |     |  |  |  |  |
|    | Date Time $\wedge$                                                                    | Type              | Display Name     | Name            | Status                                                              |     |        |     |  |  |  |  |
|    | 10:31:54.42                                                                           | Dependencies C    |                  |                 | r                                                                   |     |        |     |  |  |  |  |
|    | 10:31:47.56                                                                           | Client Extensions | Application Ribb |                 | r                                                                   | Rit |        |     |  |  |  |  |
|    | 10:31:46.17                                                                           | Web Resource (    | dev1 /RWB2013    | dev1 /RWB2013   | r                                                                   |     |        |     |  |  |  |  |
|    | 10:31:46.15                                                                           | Web Resource (    | dev1 /RWB2013    | dev1_/RWB2013   | r,                                                                  |     |        |     |  |  |  |  |
|    | 10:31:46.12                                                                           | Web Resource (s   | dev1 /RWB2013    | dev1 /RWB2013   | R                                                                   |     |        |     |  |  |  |  |
| ⋖  | 10-31-45.78                                                                           | Mah Perourra (i.  | devi /PM/R2013   | devil /DM/R2013 | P.                                                                  | ⋗   |        |     |  |  |  |  |
|    |                                                                                       |                   |                  |                 | I <l 1="" <l="" page="" th="" →<=""><th></th><th></th><th></th></l> |     |        |     |  |  |  |  |
|    |                                                                                       |                   |                  |                 | Download Log File                                                   |     | Close  |     |  |  |  |  |
|    |                                                                                       |                   |                  |                 |                                                                     |     | ● 100% | ΞĒ. |  |  |  |  |

Figure 16: Solution import successful

<span id="page-16-0"></span>● Create a new solution and add the entity from which Group Calendar should be launched.

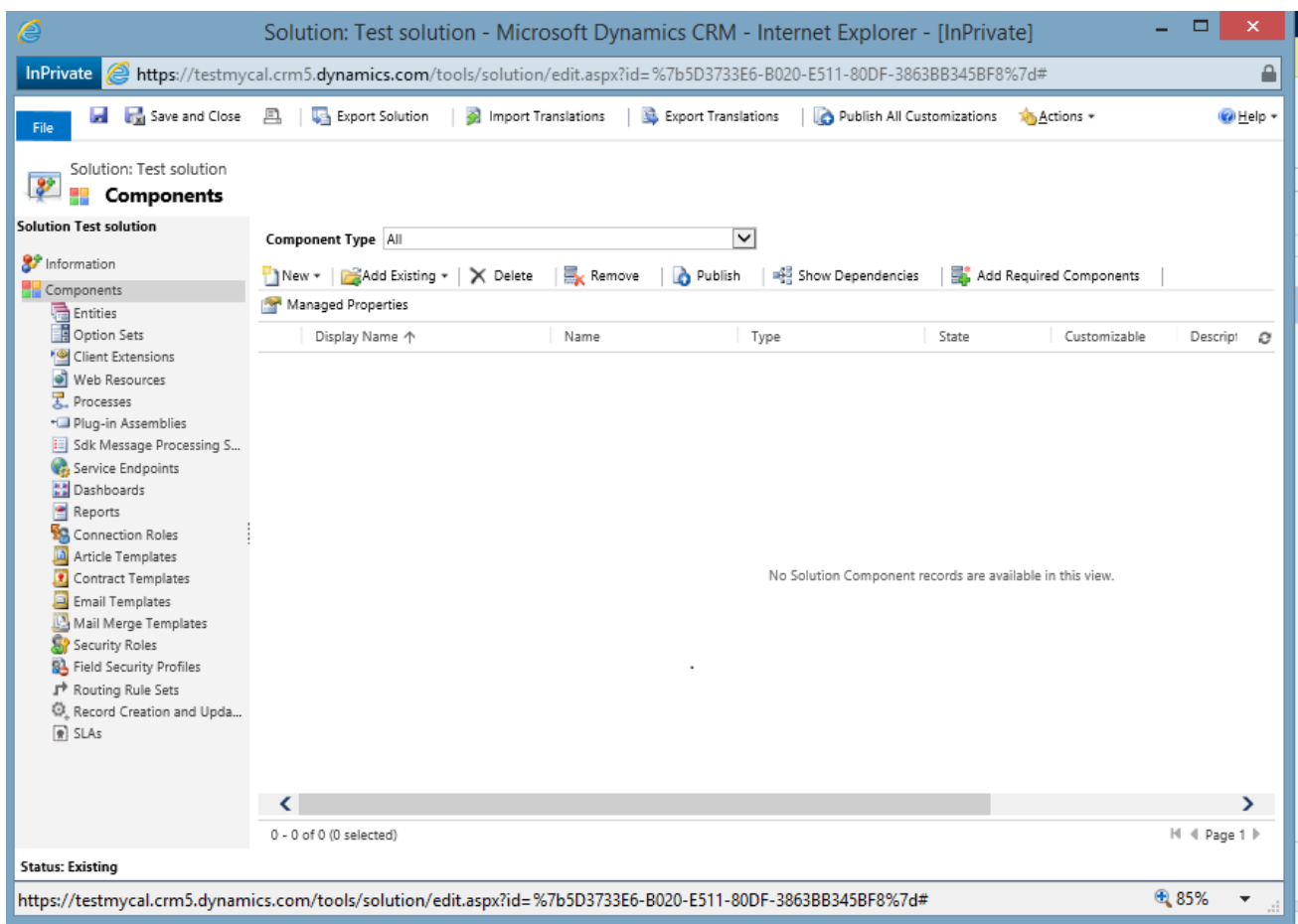

<span id="page-16-1"></span>**Figure 17: New Solution**

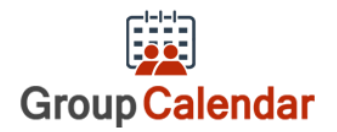

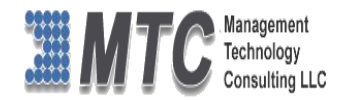

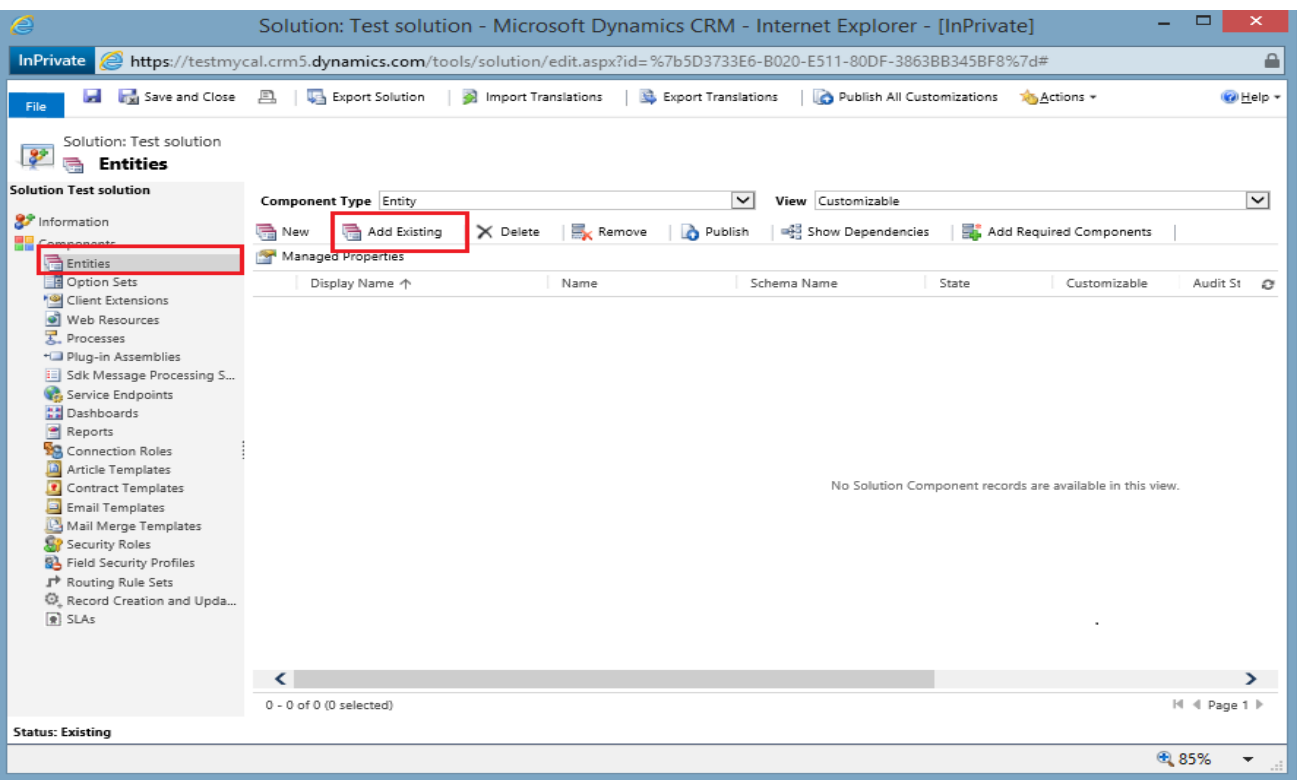

Figure 18: New Solution Add Entity

<span id="page-17-0"></span>Here in this case as an example included "Lead".

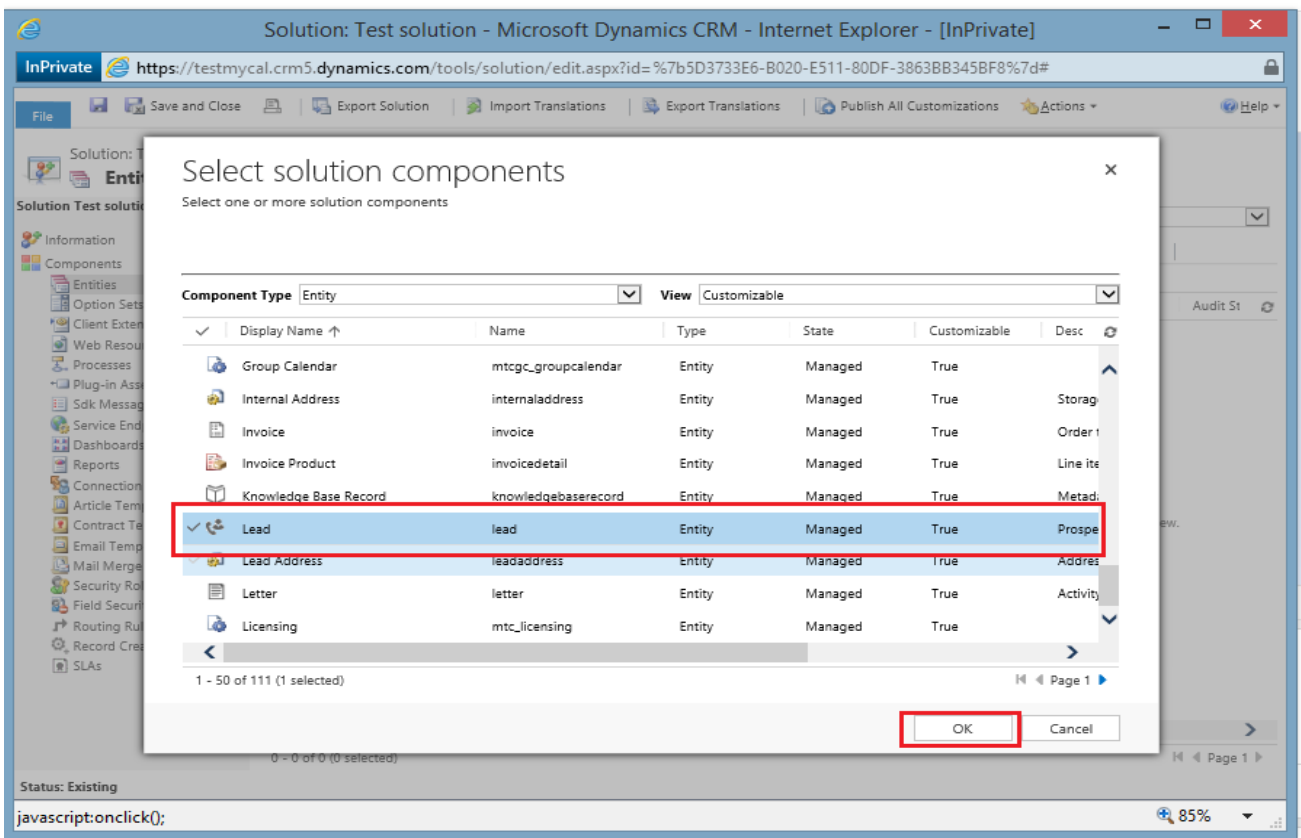

<span id="page-17-1"></span>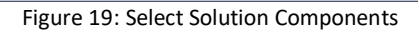

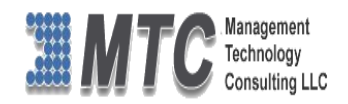

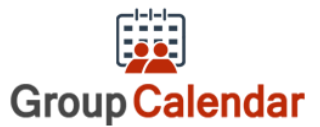

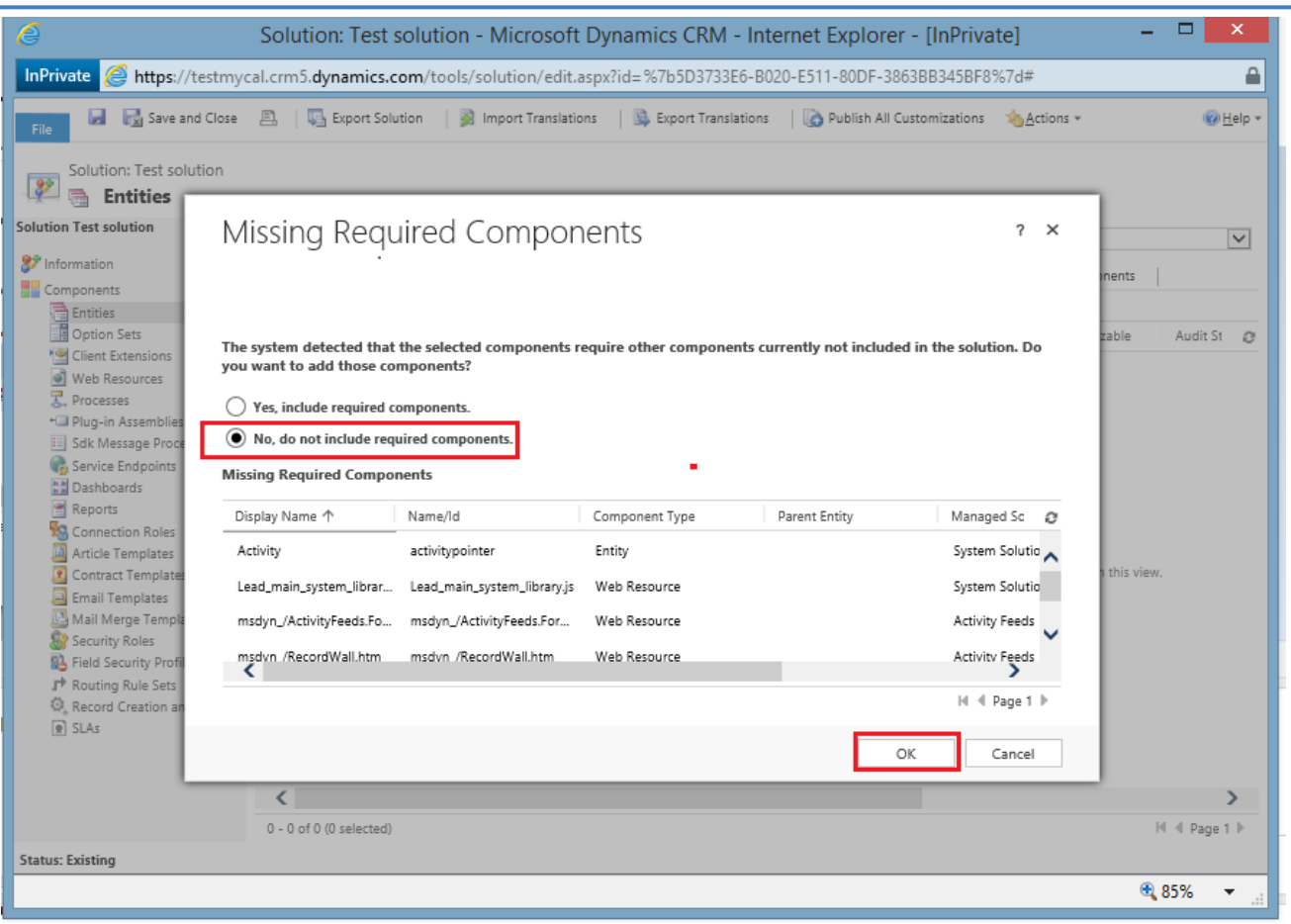

Figure 20: Select Missing Req. Components

<span id="page-18-0"></span>● Write a JavaScript function to open Group Calendar and add that script file to the web resource of new solution

### **function OpenCalendar(context) {**

**var url=Xrm.Page.context.getClientUrl() +** 

```
"/WebResources/mtcgc_/GroupCalendar/Html/GroupCalenderScreen.Html?data=7$fullscreen"
window.open(url, "_blank", "toolbar=yes, scrollbars=yes, resizable=yes,width=1000, height=1200");
    }
```
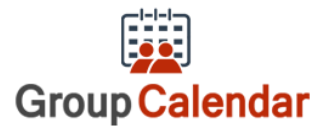

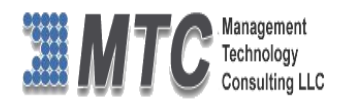

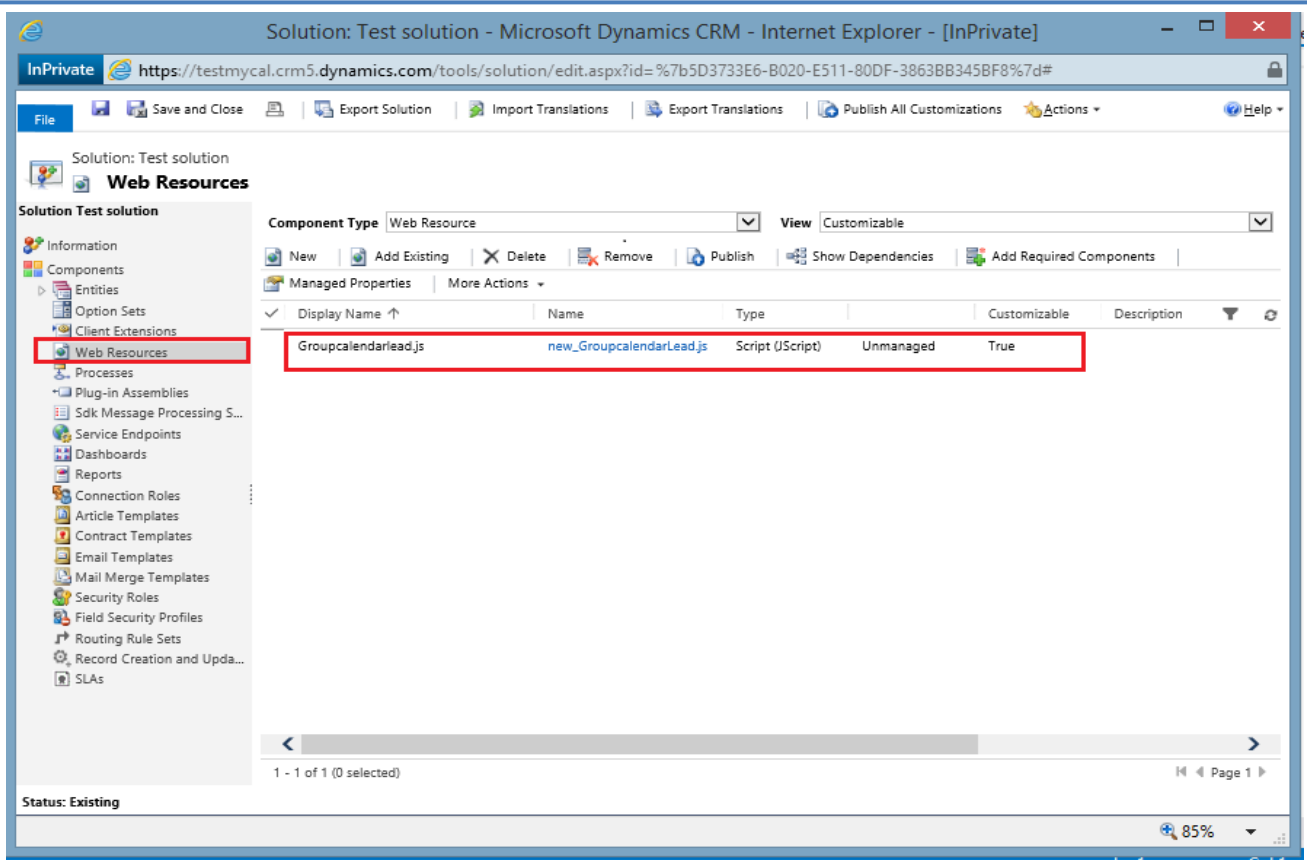

Figure 21: Solution Web resource

<span id="page-19-0"></span>● Open Ribbonworkbench solution and choose the new solution that we created from the list.

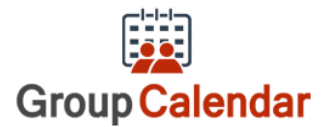

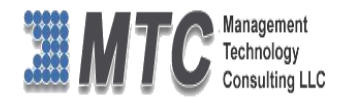

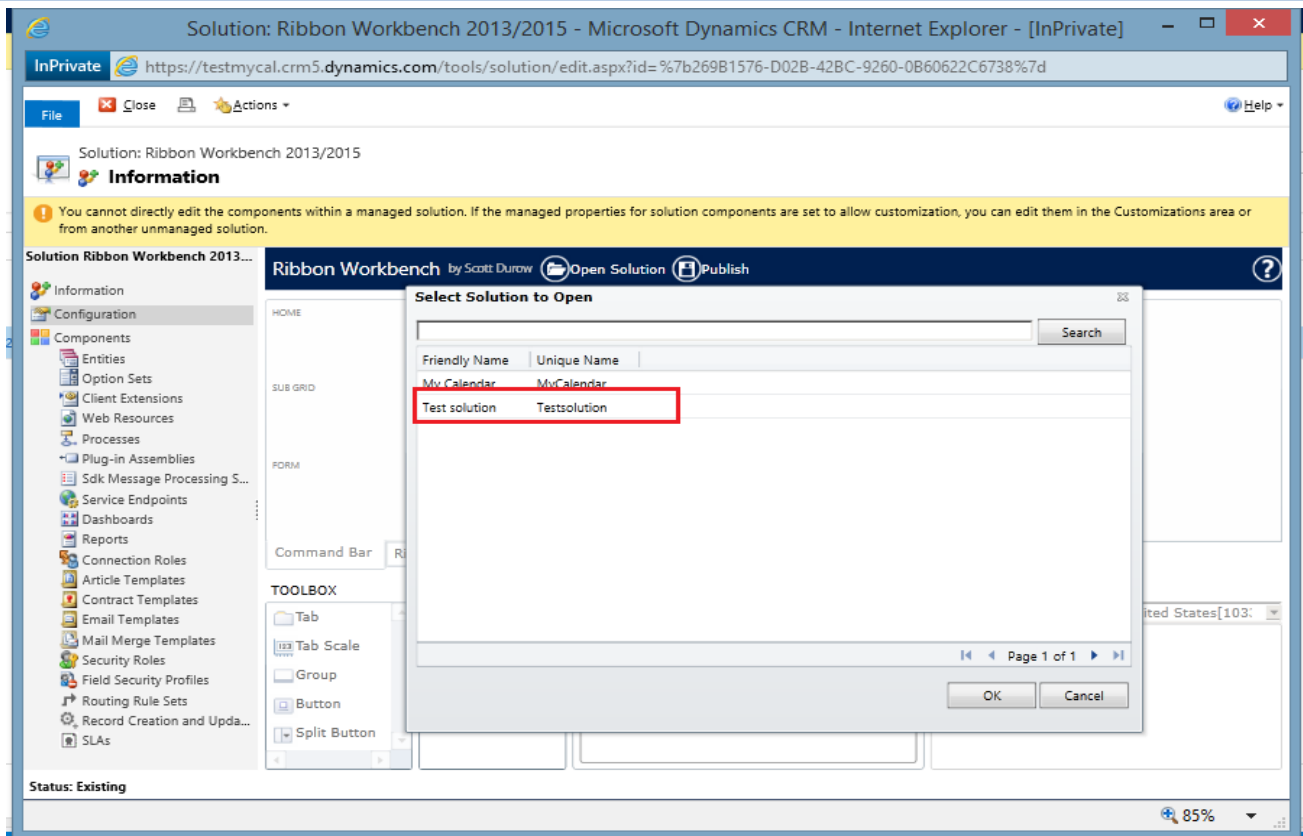

Figure 22: Open Ribbonworkbench

- <span id="page-20-0"></span>● Drag the button from the menu bar and paste in lead entity form ribbon
- Customize the button

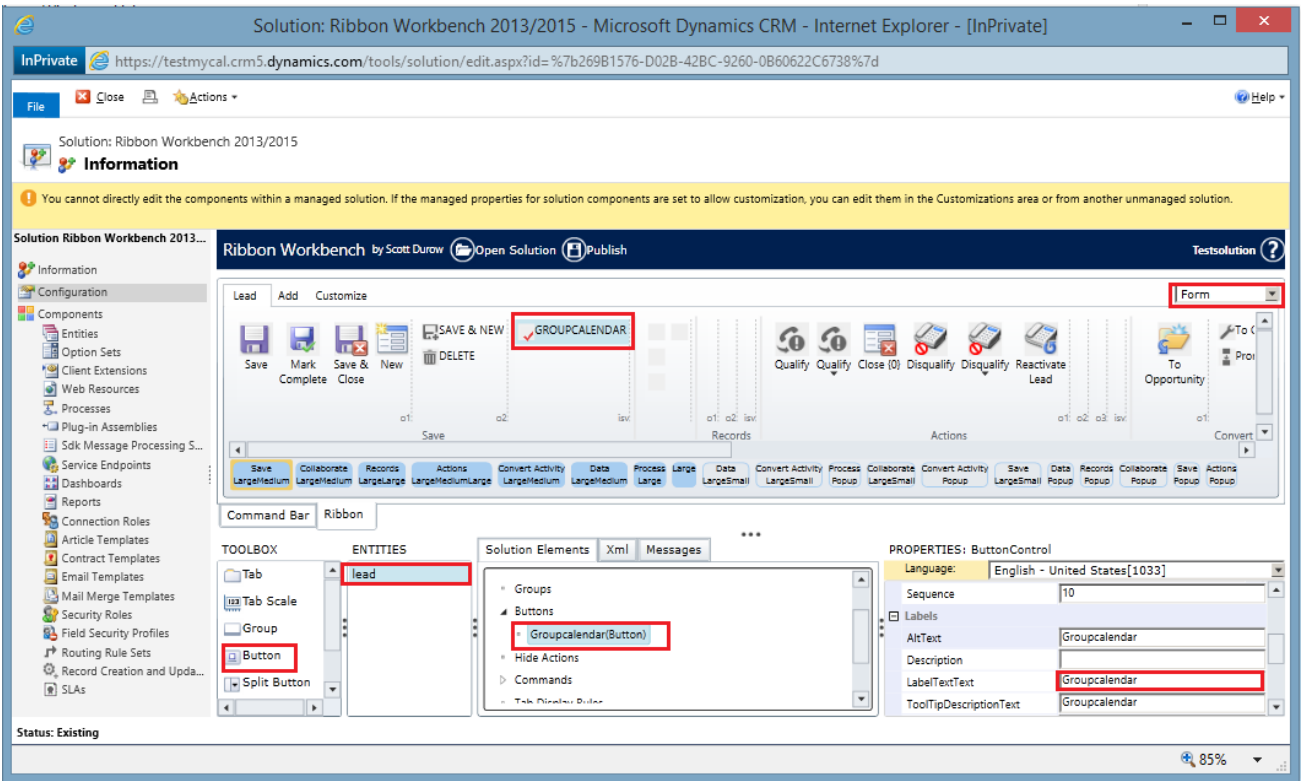

<span id="page-20-1"></span>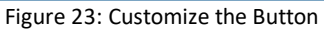

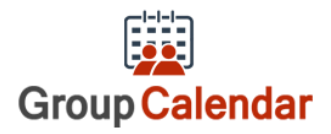

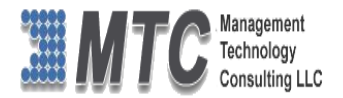

### ● Create new command add action to that command.

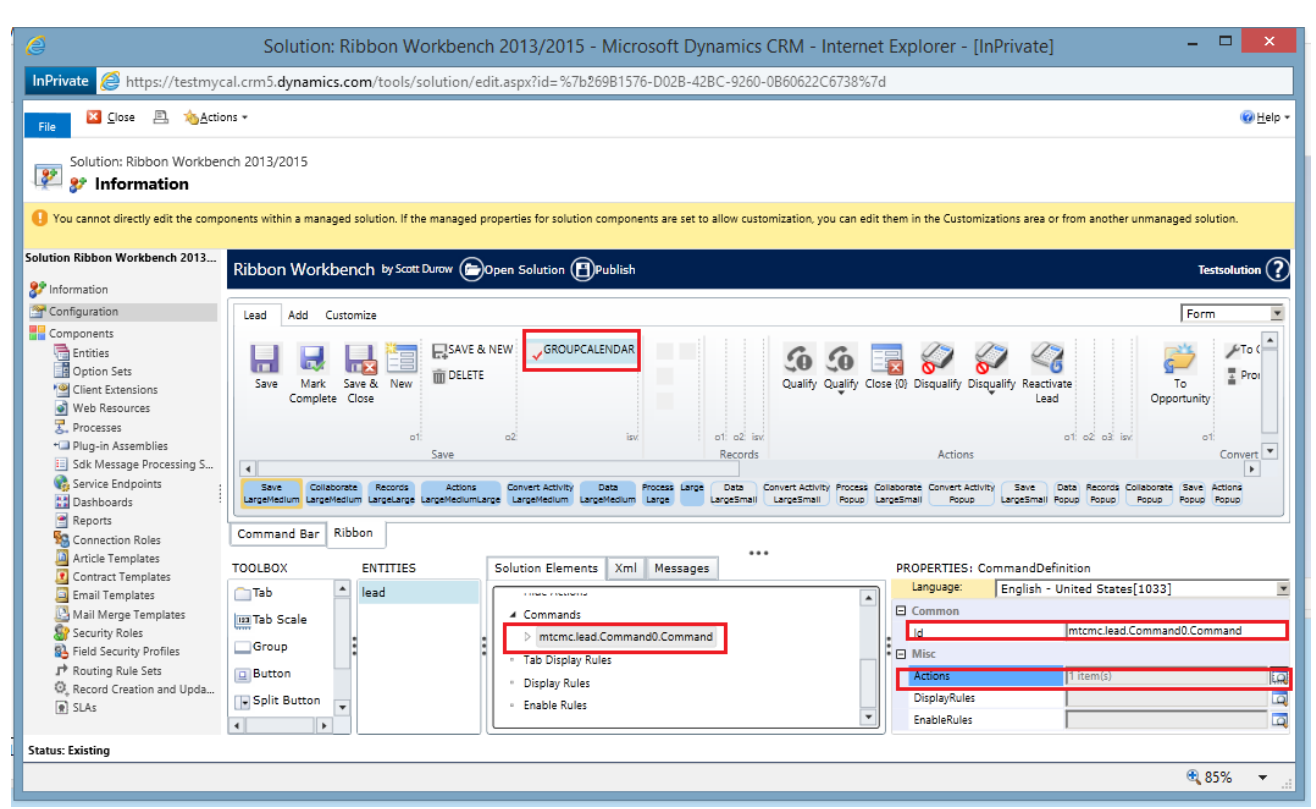

### Figure 24: Add Action to Command

<span id="page-21-0"></span>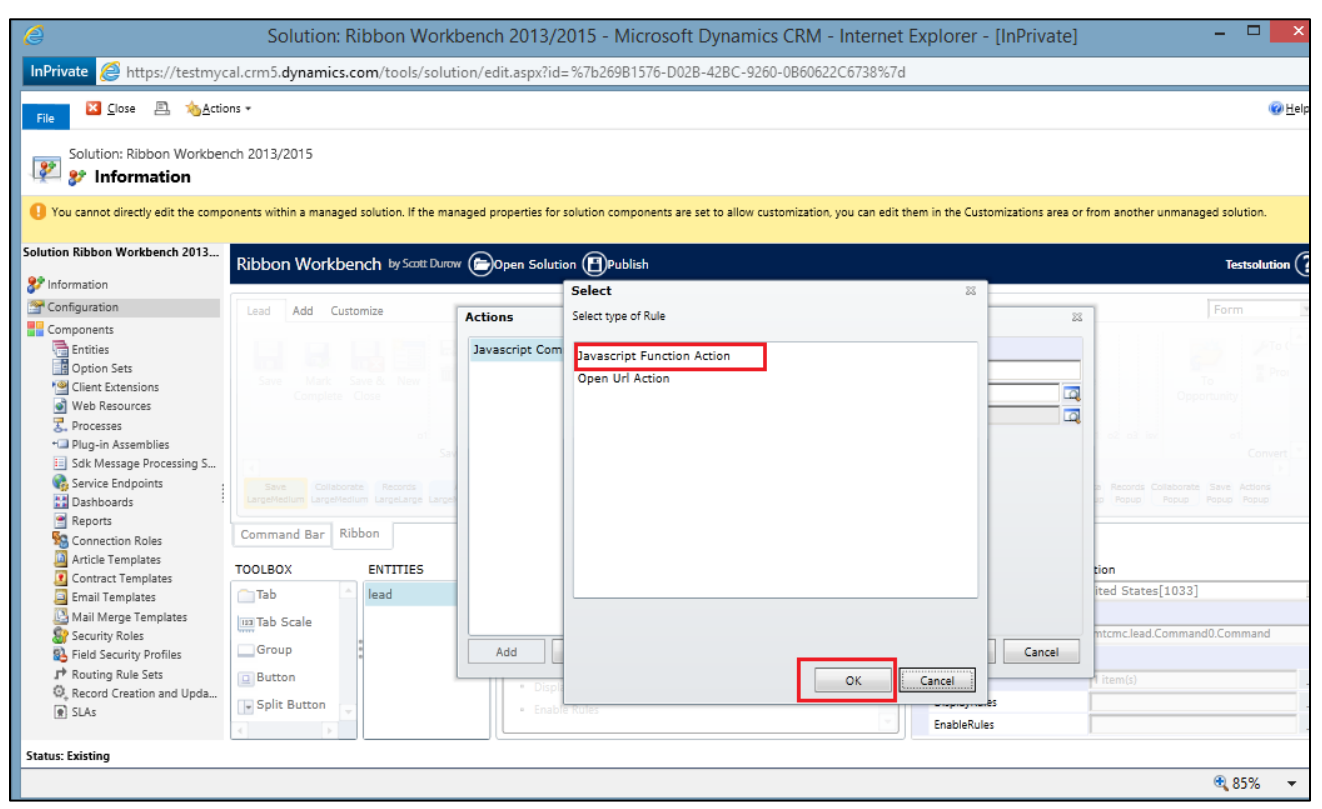

<span id="page-21-1"></span>Figure 25: Add Action to Command… Contd

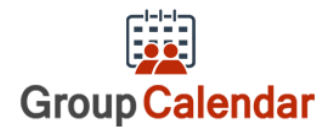

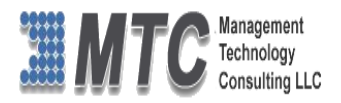

● Select JavaScript function action and click ok button

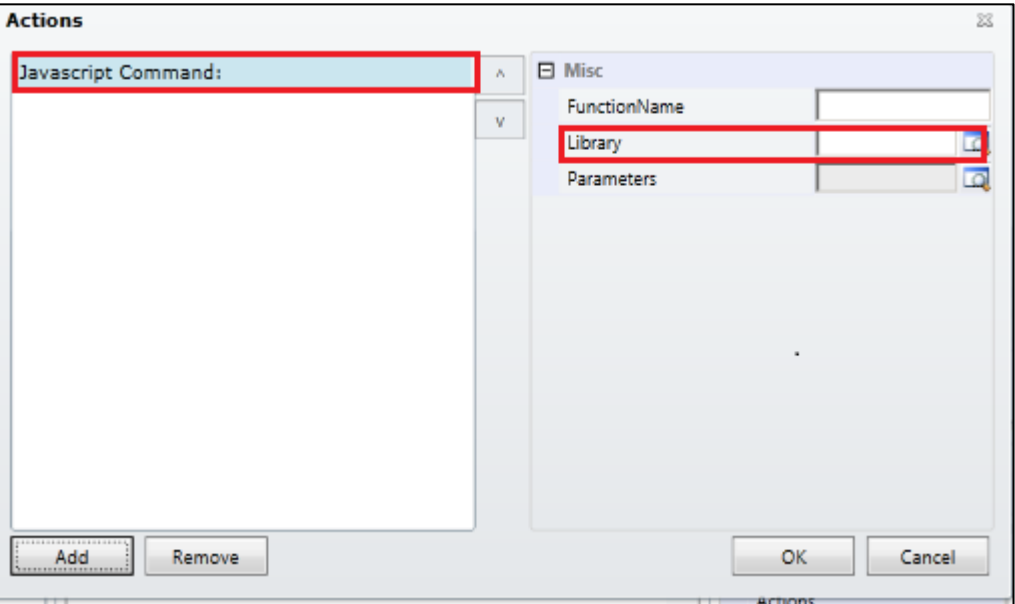

Figure 26: Select JavaScript function

<span id="page-22-0"></span>● Choose JavaScript file to open Group Calendar from web resource.

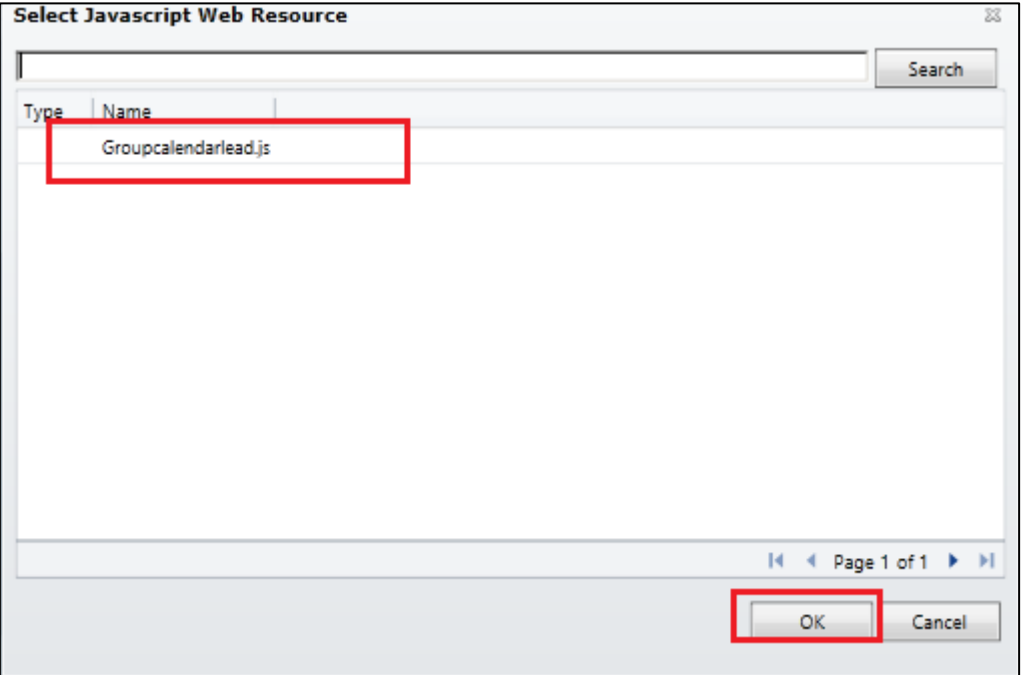

<span id="page-22-1"></span>Figure 27: Choose JavaScript function to open Group Calendar

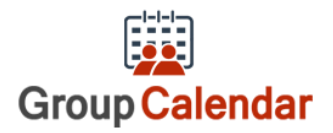

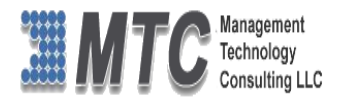

● Give the JavaScript function name in Function name textbox and click ok button

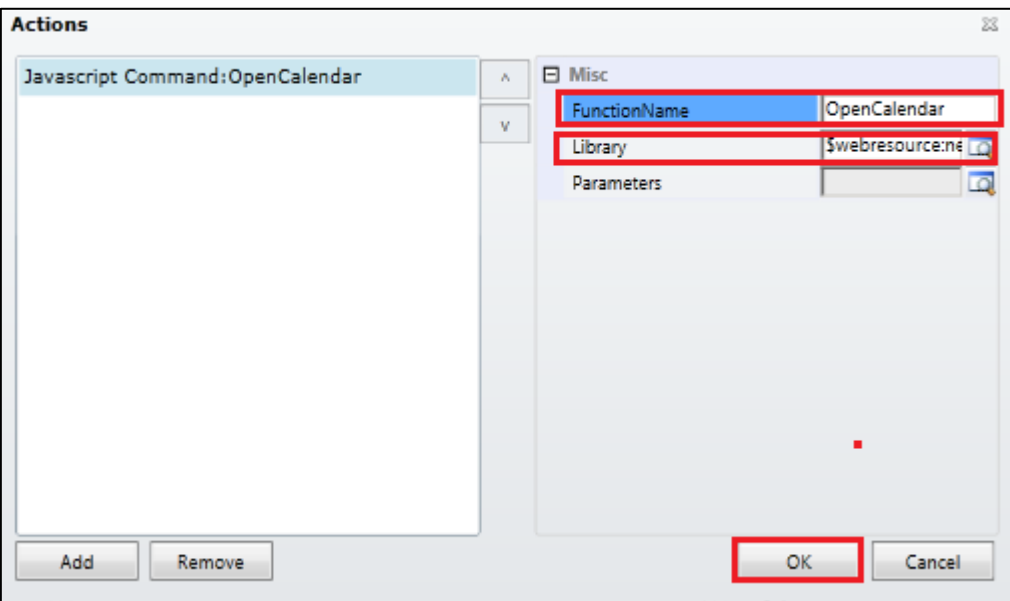

Figure 28: JavaScript function name

### <span id="page-23-0"></span>● Add the newly created command to the Group Calendar button and publish the solution

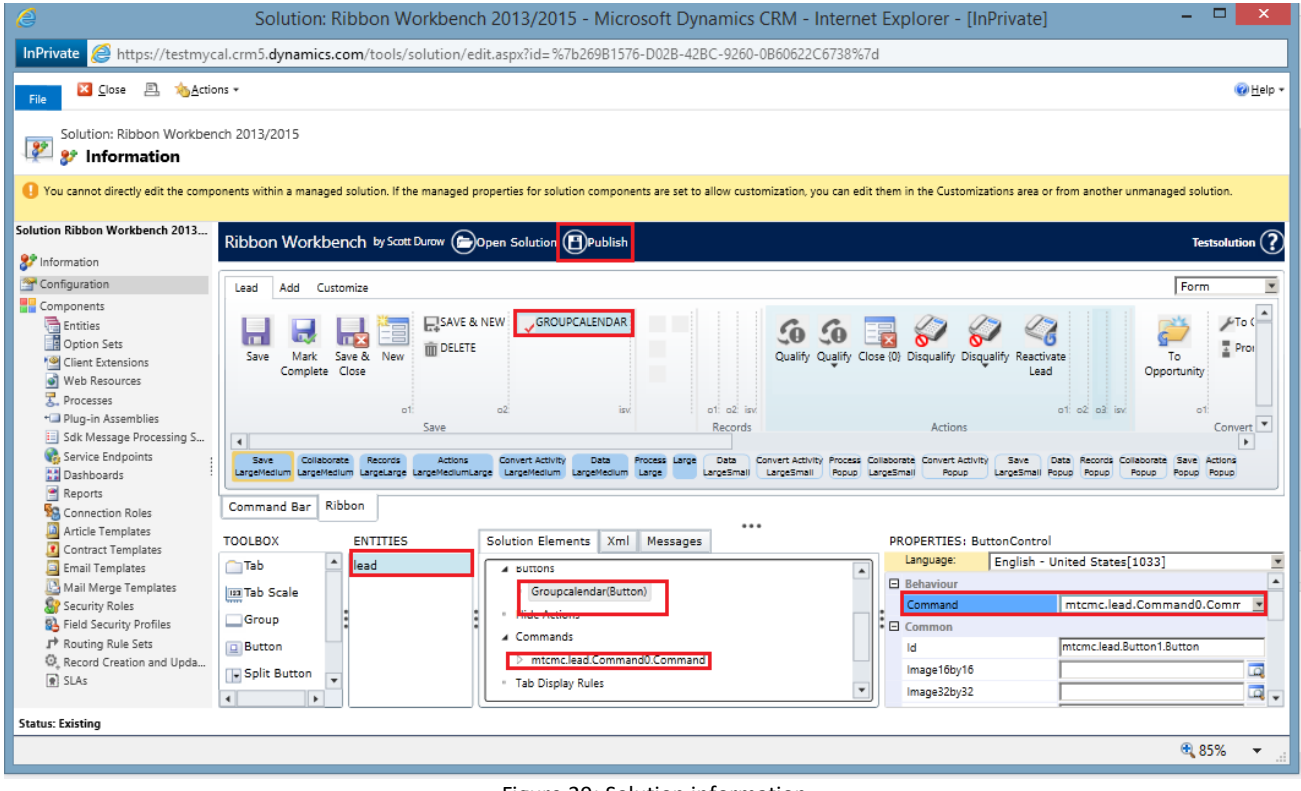

Figure 29: Solution information

<span id="page-23-1"></span>● Refresh the CRM and open any lead record

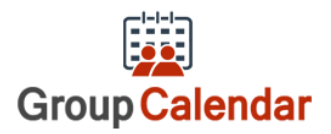

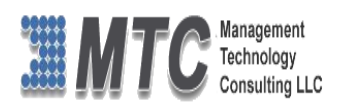

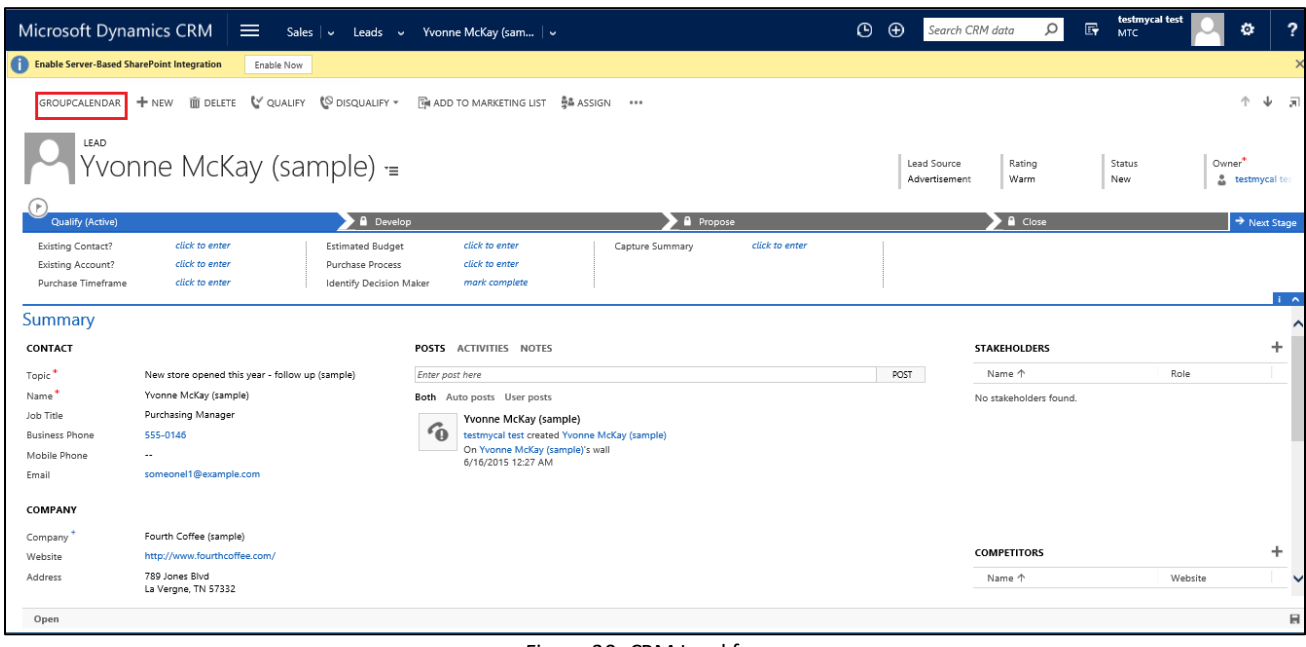

- Figure 30: CRM Lead form
- <span id="page-24-0"></span>● Click on Group Calendar button and Group Calendar will open in new window

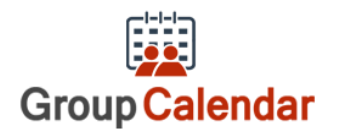

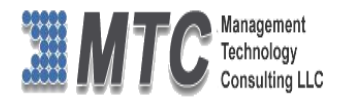

# <span id="page-25-0"></span>Group Calendar Settings

**CRM->Settings->Solutions**-> double click on Group Calendar Solution

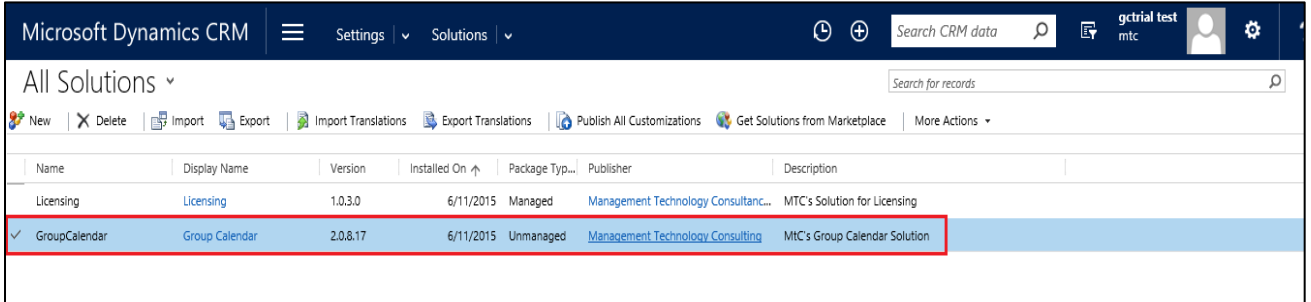

Double click on Group Calendar Solution , which opens a new screen as shown below

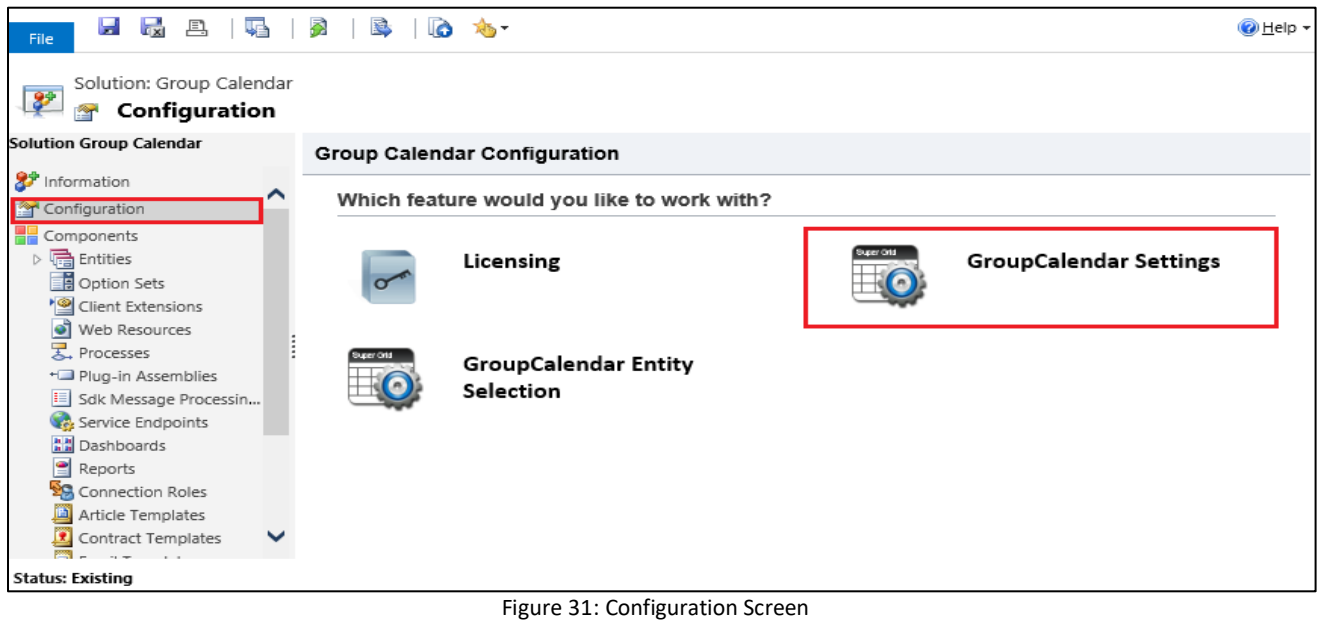

<span id="page-25-1"></span>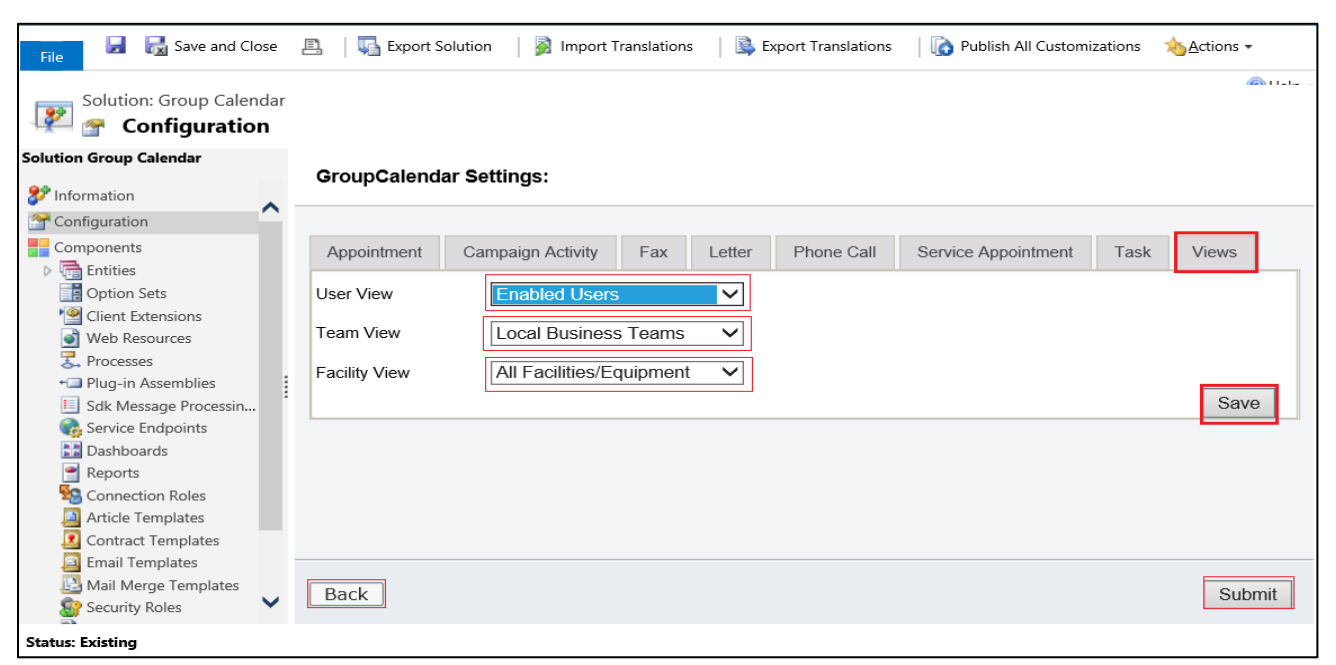

<span id="page-25-2"></span>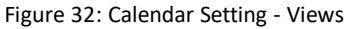

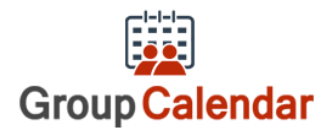

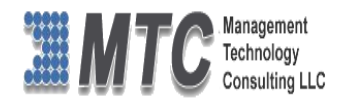

- 'Views' in calendar settings area for select User views, team views and facility views.
- If we select any user view users in that view will be show in calendar same in the case of team and facility.
- All the Views such as User, Team and Facility have the drop down options to select any of your choice

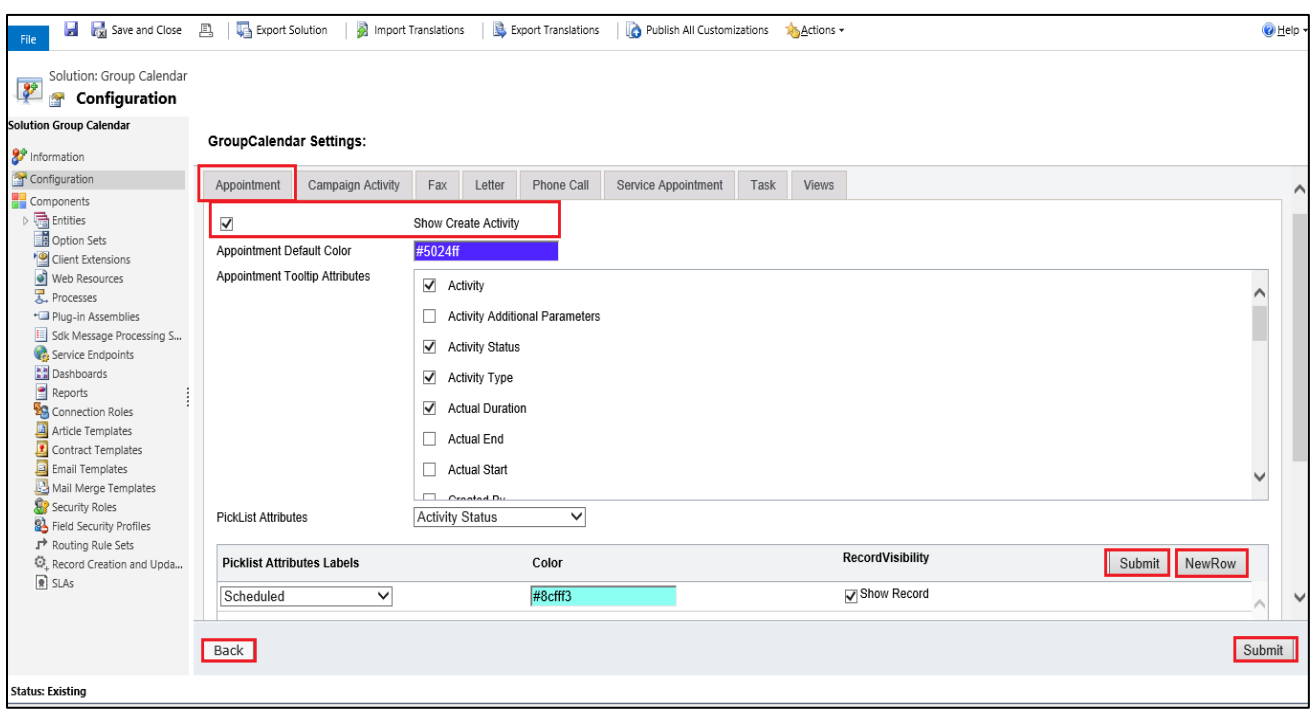

Figure 33: Show Create Activity

<span id="page-26-0"></span>There is 'show create activity' check box in each activity setting area, put 'show create activity' checkbox as checked and save settings then activities will appear in right click menu [ right click on group calendar screen to create new activities].

- Your choice of Activity can be selected by clicking on the Show Create Activity Tab as shown above
- Activity Color User can select his/her personal choice of colors for every activities (one or more colors as shown above)
- Tooltip Attributes User can select the one or more Attributes for which he/she need the tool tips for display purpose.
- Pick list Attributes can be selected from the Drop down list provided
- Pick list Attribute Labels can be added with choice of Color along with display of its record visibility.
- Once selected, Click on Submit to continue or Click Back to go back to Settings menu

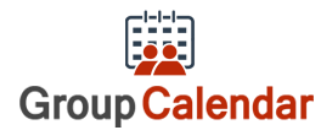

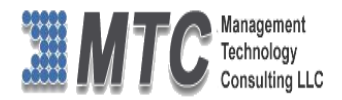

# <span id="page-27-0"></span>Group Calendar Entity Selection

- Facility to choose different color for record based on pick list attribute values.
- Open CRM go to Solutions, Double Click on Group Calendar Solution
- Select Configuration section on the pop up screen as shown below

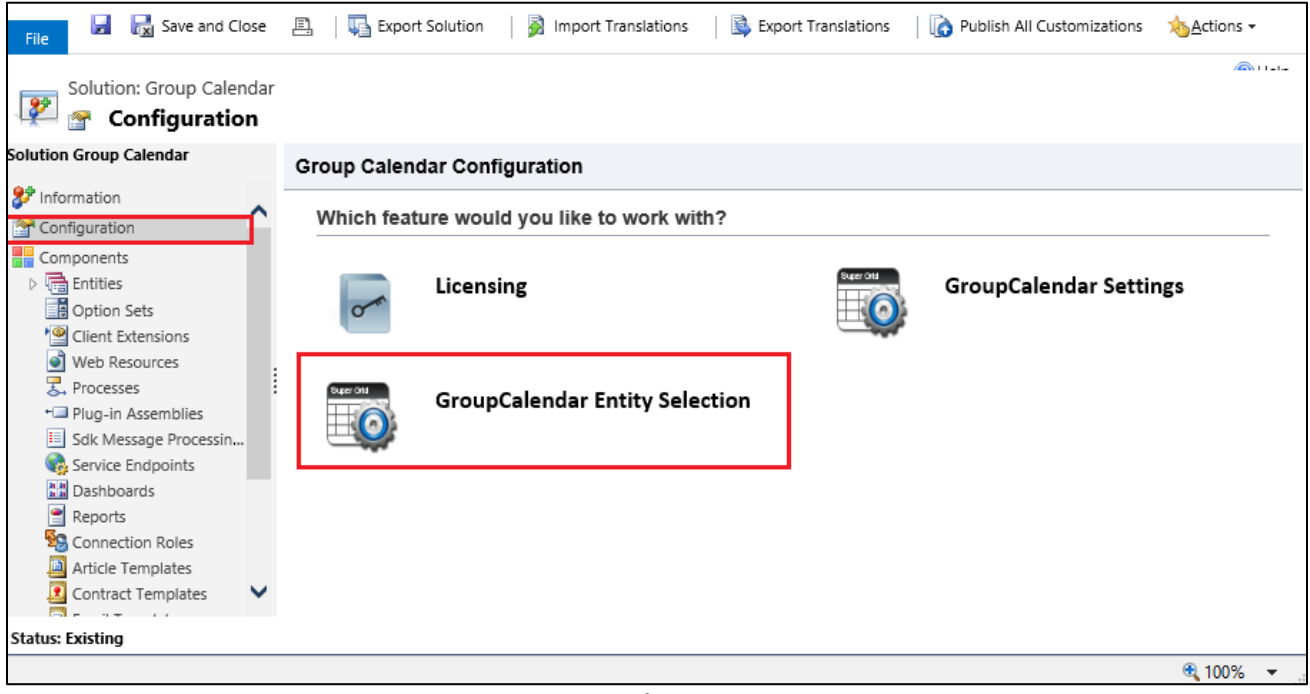

Figure 34: Configuration Screen

- <span id="page-27-1"></span>Click on Group Calendar Entity Solution to open one more pop up screen as shown below.
- User can select the entity, color and tooltip attributes.
- That entity records also visible in calendar.

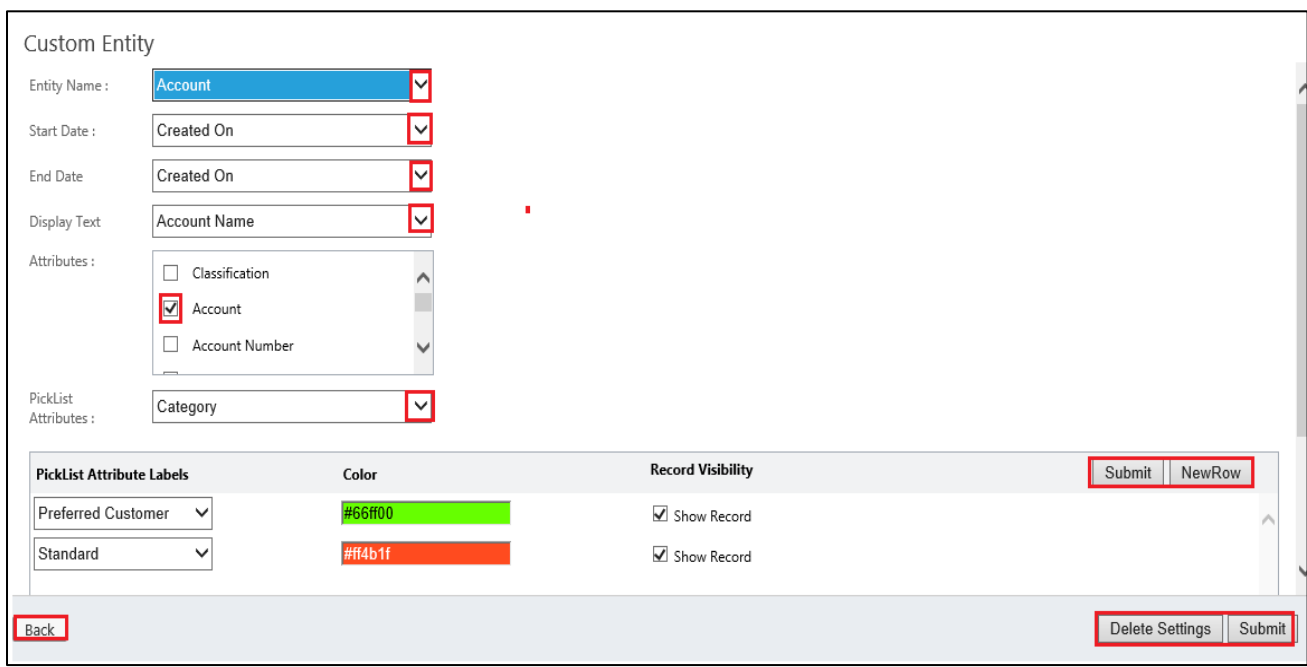

### <span id="page-27-2"></span>Figure 35: Group Calendar Entity Selection

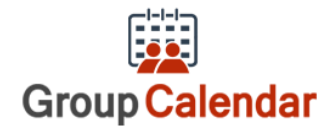

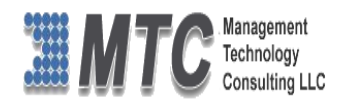

- Select Entity Name from the Drop down list provided
- Select Start date & End date separately from the drop down list
- Select the Display text from the drop down list
- Select the Check box in the Attributes to get tool tip help for the selected entities
- On the Color, click to change to get desired color for the Entity display.
- In Pick list Attribute labels area, user can add attributes by clicking on New Row tab provided.
- Finally click on Submit button (placed on the right bottom corner) to execute.
- On successful submit a new pop up displays the following message.

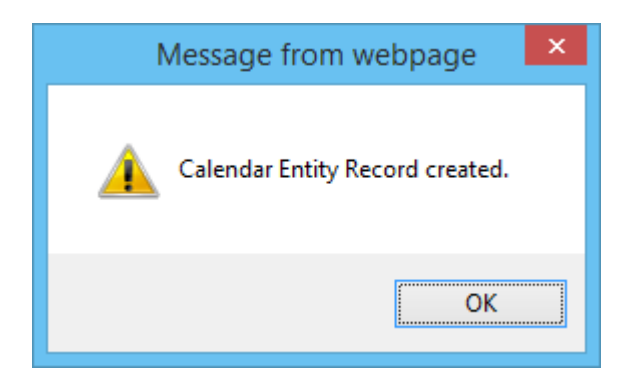

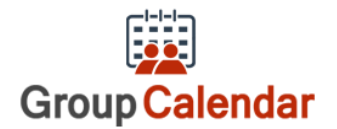

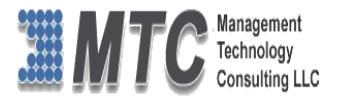

# <span id="page-29-0"></span>Group Calendar Functionality

Group Calendar is a Dynamics 365 / CRM is an add-on enhancement that allows organizations to be more joint effort interactive participation by allowing users to view the CRM calendar of multiple users within their organization.

- Only registered Users or internal users in the CRM will & can have Group Calendar facility
- Single or multiple user facility is available in Group Calendar

### Open CRM Go to **Workplace->**

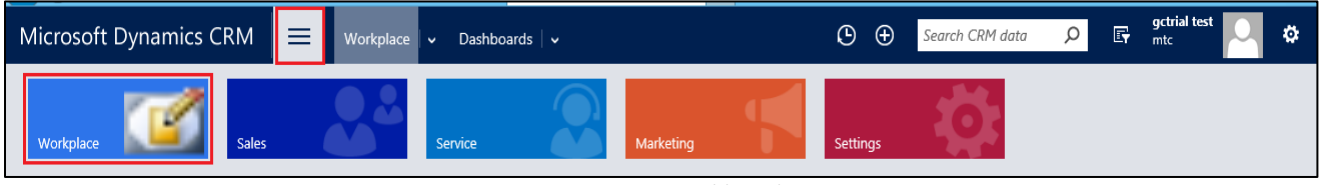

Figure 36: CRM Dashboard

### <span id="page-29-1"></span>Go to **Group Calendar** to view existing calendar as shown below

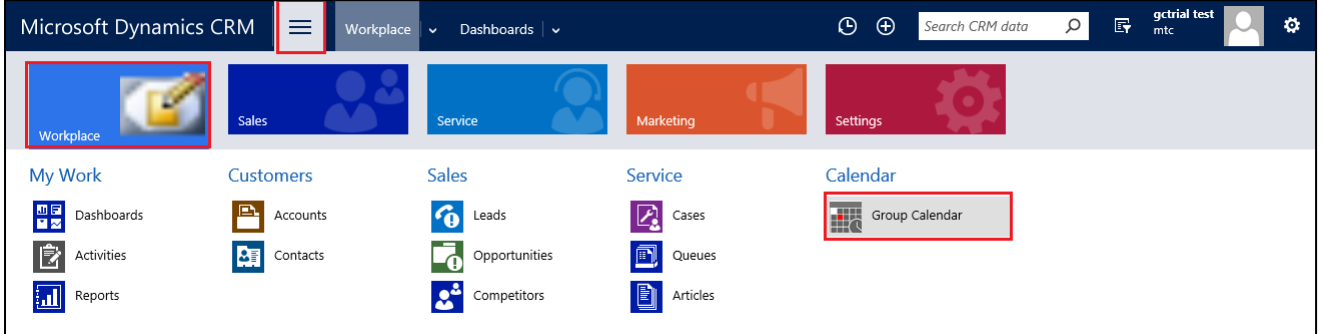

Figure 37: CRM Dashboard... cont.

<span id="page-29-2"></span>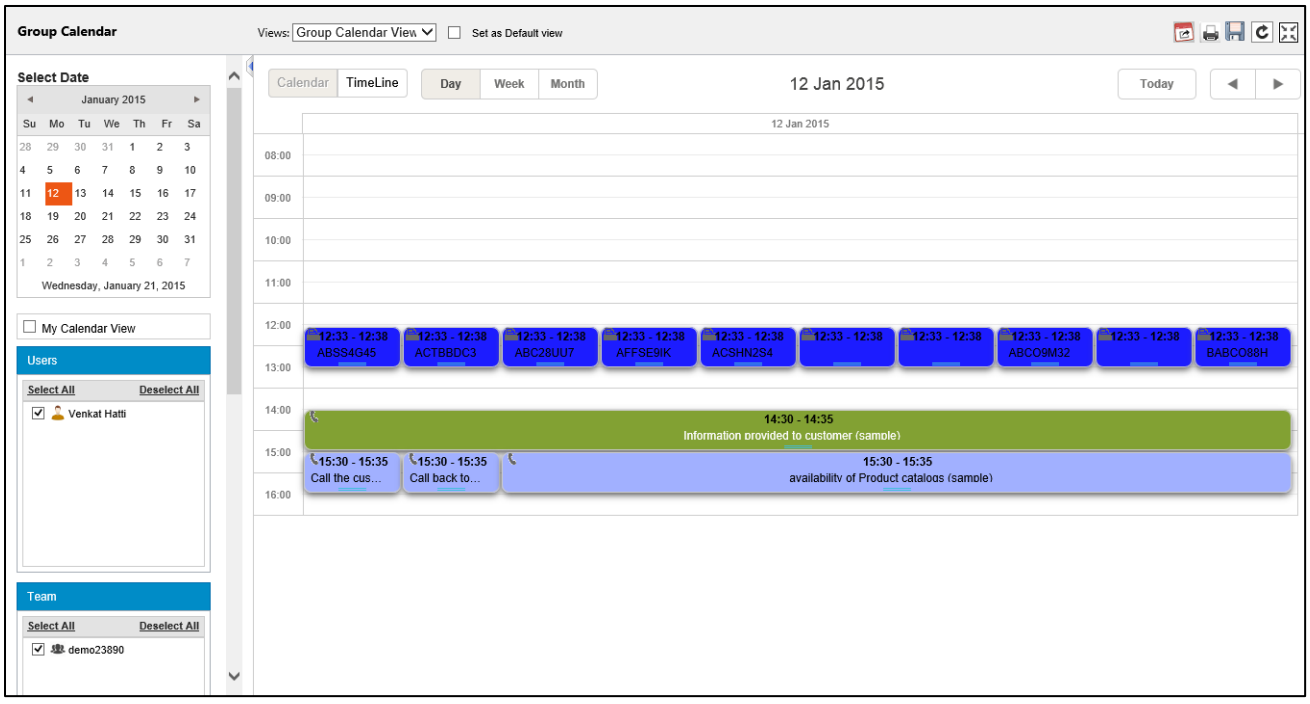

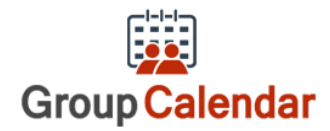

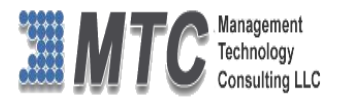

Figure 38: Calendar view - CRM

- <span id="page-30-0"></span>The working pane has Date Calendar on top, User list in the middle and Activities list at the bottom.
- The right side of screen displays the Calendar with activities details
- To View the Calendar Select the Users from the User list by selecting the check box
- Only the users in the CRM are listed in this list
- In the above screen both the users have been selected hence all their tasks are displayed
- To create a new Activity, double click on the date
- New pop up window opens as shown below
- Select the Activity from the drop down list and click on Create Activity
- To move the Activity just Drag and Drop it in the required place

To Create a New Activity just Right click on the date or where ever it is required

 On selecting Create Activity, activity form is opened. Input the required data and save the form, it in turn reflects in the Group Calendar.

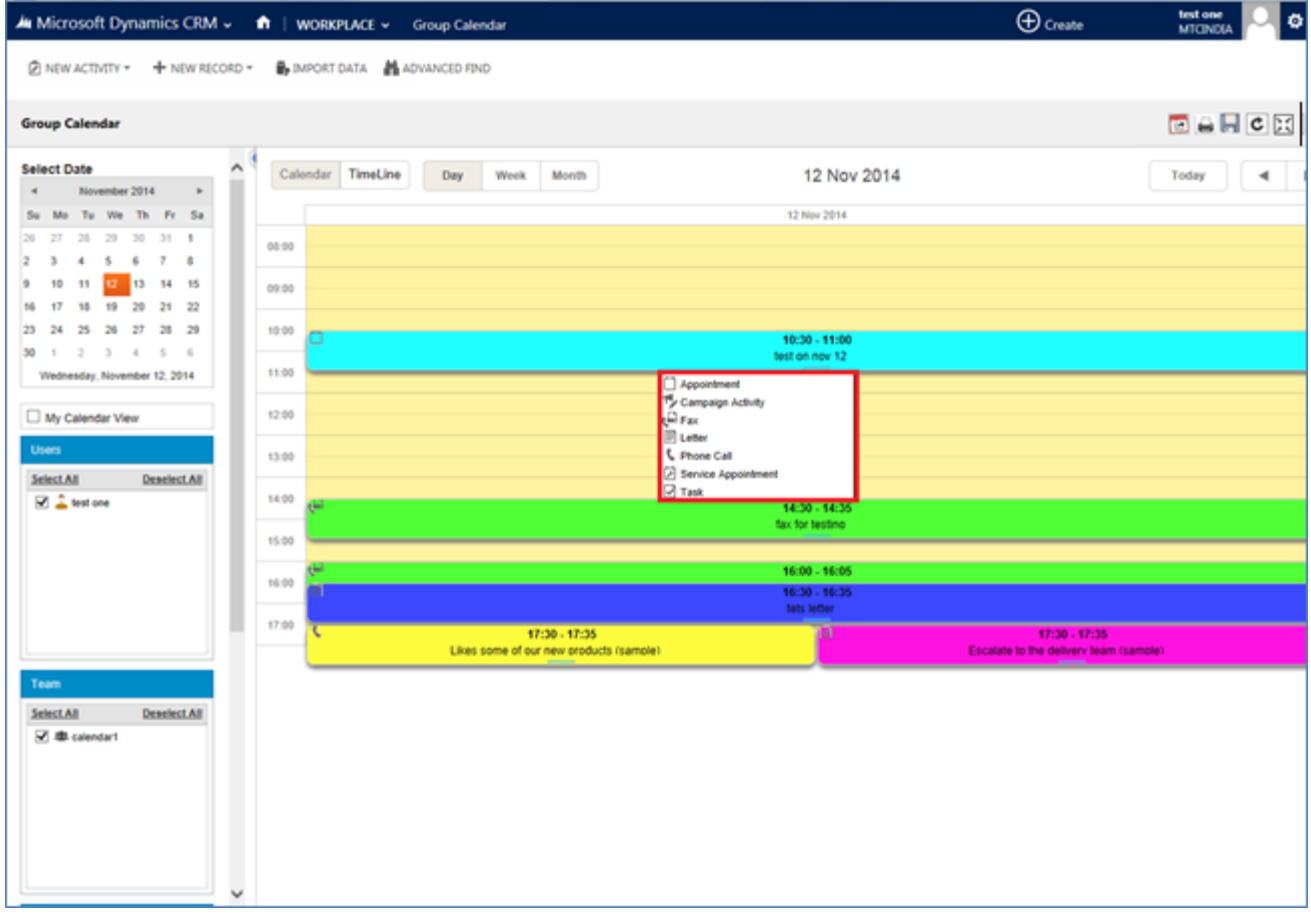

Figure 39: Create Activity

- <span id="page-30-1"></span> The drop down list has all the Activities such as Appointment, Task, Service Appointment, Phone Call, Letter, Fax and Campaign Activity as shown below
- To View the calendar to your choice first Select from the left pane
- Calendar Date
- If the user is interested in his own calendar then select My Calendar View
- $\bullet$  If the user wishes to view Individual user(s) then select the users as shown below
- If the user wishes to see the team calendar then select team from the list

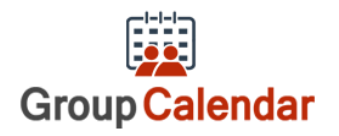

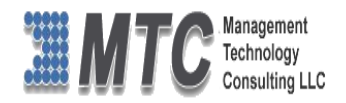

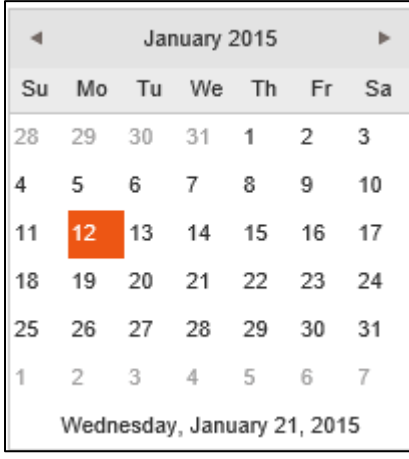

 $\Box$  My Calendar View **Users Select All** Deselect All **V** AMTC CRM Nitesh Agarwal

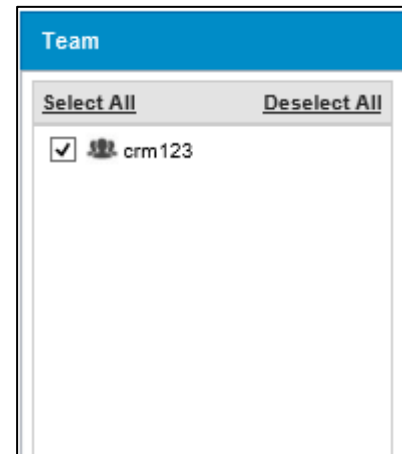

- If the user wishes to see the Facilities/Equipment from calendar then select team from the list
- Lastly select one or more Activities from the list to view calendar pertaining to your choice

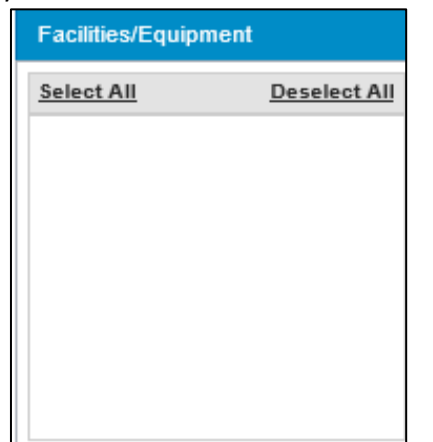

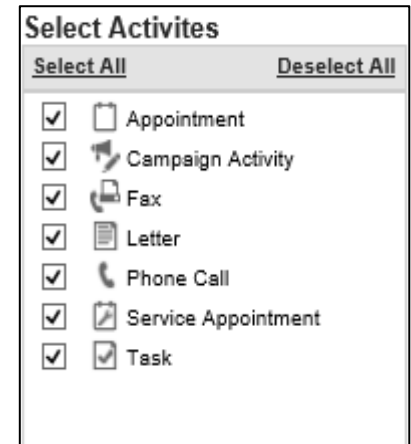

- Select Users Either you can select one or more users or Select All or even Deselect all for easier selecting options. (as shown below)
- In Select Users: if the user deselect all then a message is displayed as "**Select at least One User**". Which mean at least one user has to be selected to view Group calendar.

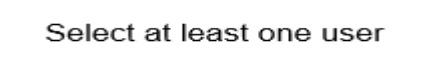

Apart from Both Users and Team you can also check MY Calendar View to get your own calendar details.

### **Views & Default View:**

Select the Check box to Set the Calendar for Default View

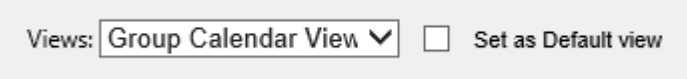

 Views have a Drop down list, click on the button will show user as under (if there are any stored views available)

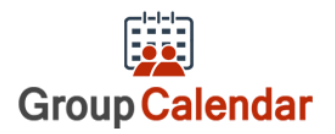

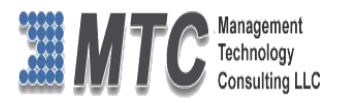

**Views: Group Calendar View** test

 Apart from the regular Group Calendar View, if you select any other previously stored view (for example here test calendar) the User will have additional three more icons extra such as

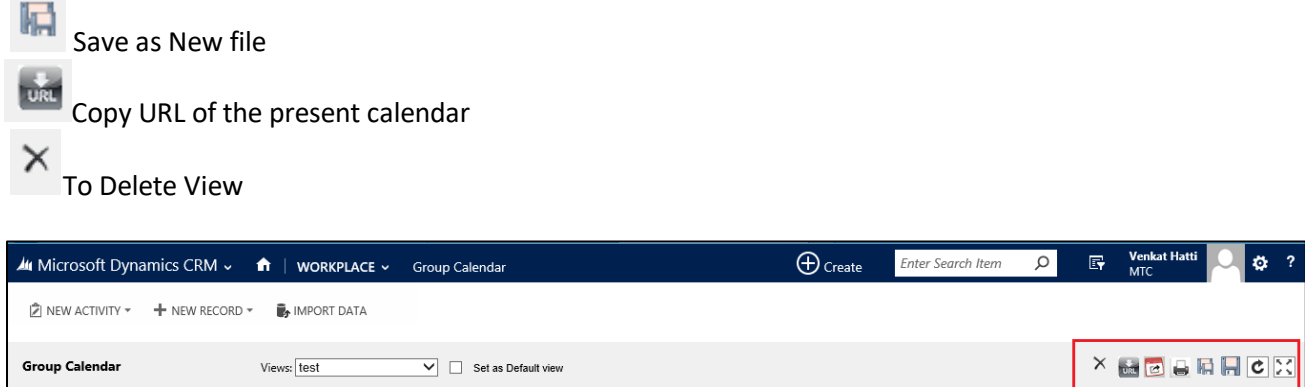

### **Note: The top right corner of the CRM screen shows the following icons on regular view**

This icon on top right is to save calendar view for example on click of this icon a small pop up display as

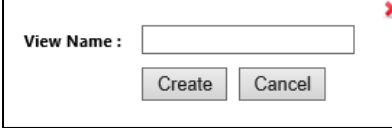

Where you can give the name and create it.

**-** This image indicates the refresh icon. Using this we can refresh the Group calendar**.**

¢

**-** This image indicates the Full screen functionality. By clicking on this button Group calendar functionality available in full screen mode.

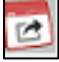

This image indicates that the Calendar can be exported out of CRM

This image when clicked helps in taking the Printout (output) or Hard copy of the calendar

### (*Note***:** *Most of the screen shown below are captured in Full screen mode for easy understanding*)

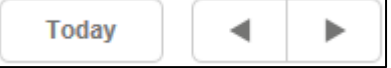

Today will display the current day and arrows indicates that backward and forward dates for easy navigation.

On the left pane below the actual calendar you will notice the following

□ My Calendar View

All Activities shown in Green color indicates that a particular activity is Closed or Finished

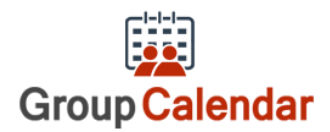

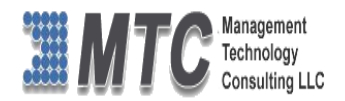

# <span id="page-33-0"></span>**Working Hours**

To set the working hours for users, you need to define the working hours as shown below<br>• Click on  $\bullet$  which is placed on Right side of the Menu bar.

- which is placed on Right side of the Menu bar.
- Click on Option to get Set Personal Options pop up window.
- Select Activities tab

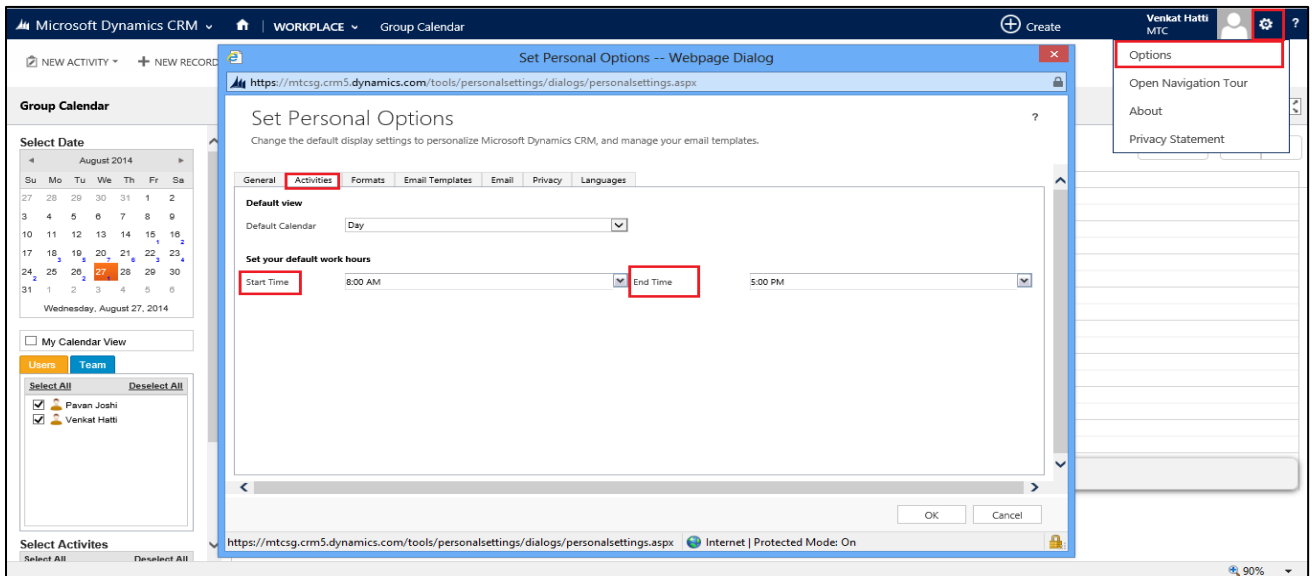

Figure 40: How to Set Working Hours

- <span id="page-33-1"></span>Default Calendar: Select Day, Week or Month
- Start Time and End time: Select from the Drop down list provided
- Finally Press Ok to Confirm and Continue

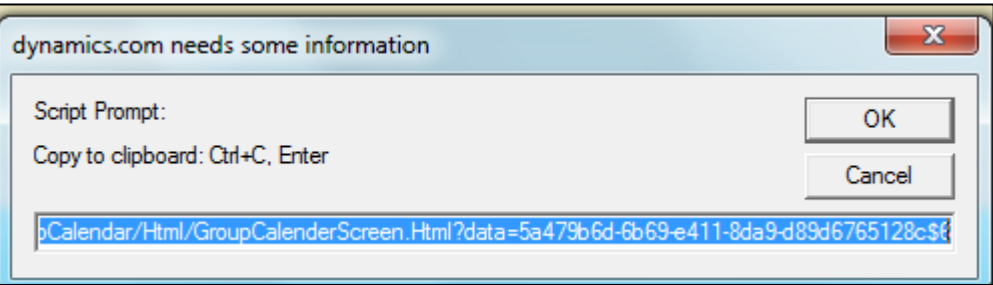

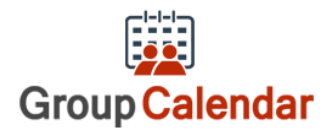

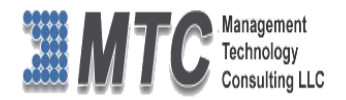

# <span id="page-34-0"></span>**My Calendar View**

 On Selecting My calendar- the calendar is restricted to single user (the one on whose credentials the user has logged in). Select Users Options gets disabled. Otherwise the user can see activities for all the users.

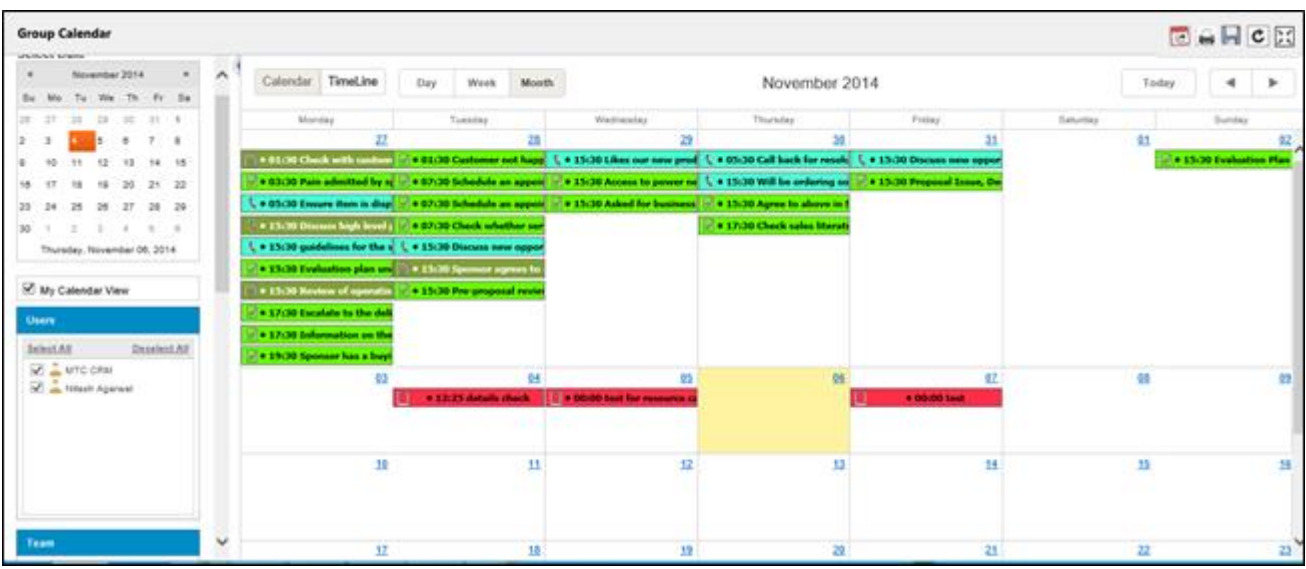

<span id="page-34-1"></span>Figure 41: My Calendar View

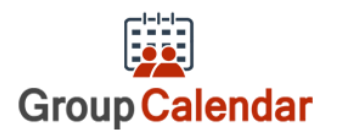

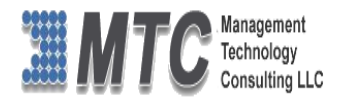

# <span id="page-35-0"></span>**Calendar View - Monthly (Single User)**

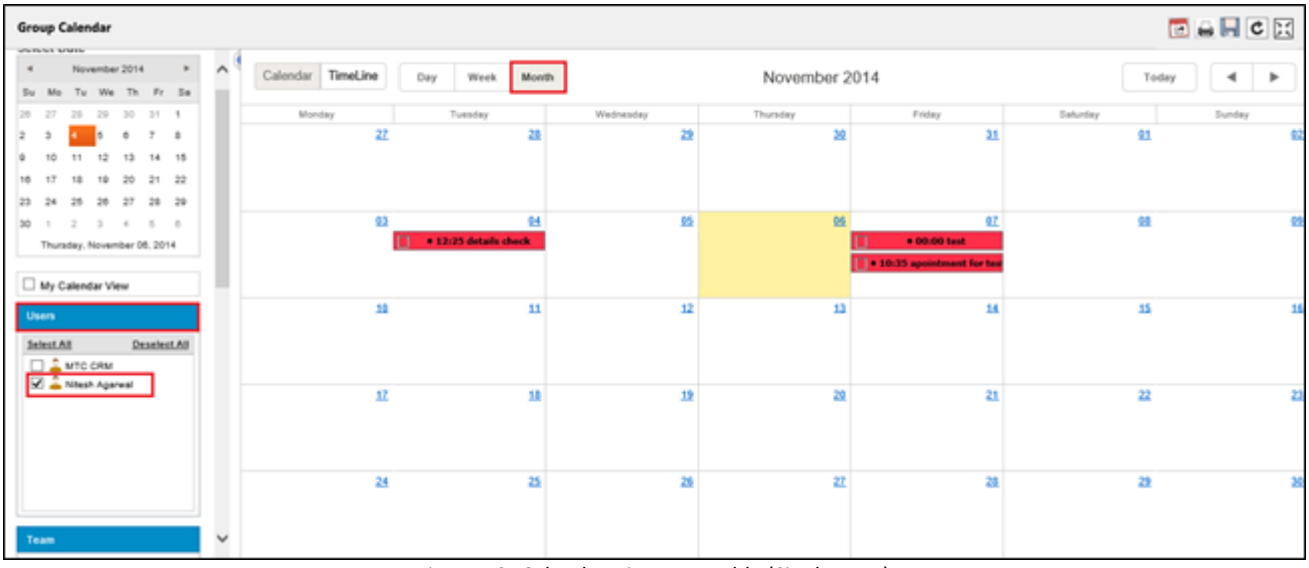

Figure 42: Calendar View - Monthly (Single User)

- <span id="page-35-1"></span>Only One user is selected in the above view
- Monthly details of all Activities are displayed for a Single User
- All Activities shown in Green color indicates that a particular activity is Closed or Finished.

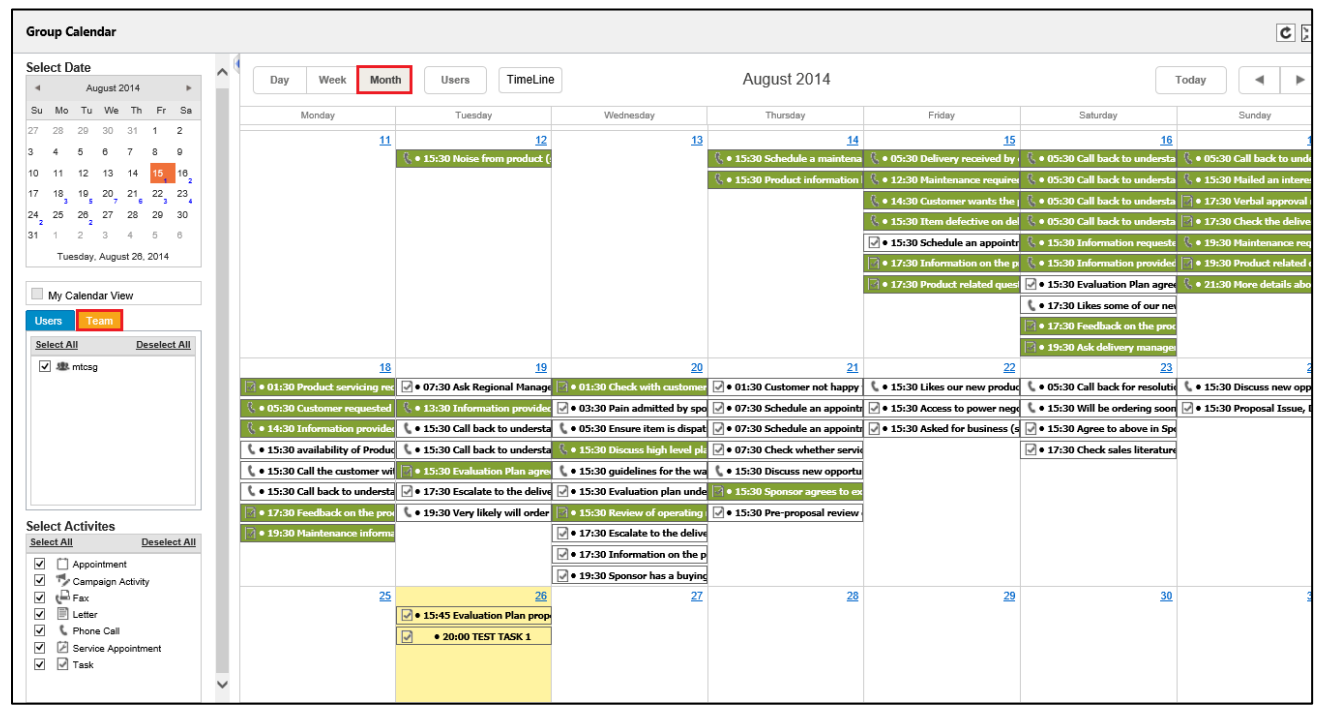

Figure 43: Calendar View - Monthly (Team)

<span id="page-35-2"></span>Monthly details of all Activities are displayed for a Team

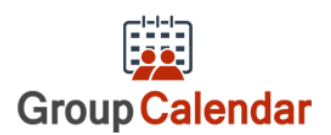

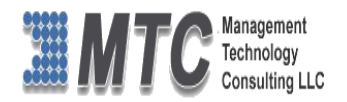

# <span id="page-36-0"></span>**Calendar view monthly - Selected Activities (for multiple Users)**

| <b>Group Calendar</b>                                     |                                   |                                                            |                                                                                                    |                         |                                        |          | 国会同心区                          |
|-----------------------------------------------------------|-----------------------------------|------------------------------------------------------------|----------------------------------------------------------------------------------------------------|-------------------------|----------------------------------------|----------|--------------------------------|
| 1 My Calendar View<br>$\hat{\phantom{a}}$<br><b>Uhers</b> | Calendar TimeLine                 | Wrek.<br>Month<br>Day                                      |                                                                                                    | November 2014           |                                        | Today    | $\rightarrow$<br>$\rightarrow$ |
| Deselect Aff<br><b>Select All</b>                         | <b>Manday</b>                     | Tomatiky                                                   | Wednesday                                                                                                    | <b>Thoriday</b>         | Fister                                 | Saturday | Sunday                         |
| <b>SC</b> arrocase                                        |                                   | 22<br>23                                                   | 29                                                                                                    | 30                      |                                        | 41       | 92                             |
| C - Niksh Agencal                                         | * 81/30 Check with restare        |                                                            | + 01/30 Customier not happ. L + 15/30 Likes nor new prod. L + 05/30 Call back for resolu_L + 15/30 Discuss new oppor     |                         |                                        |          | + 15:30 Evaluation Plan        |
|                                                           | . 03/30 Pain admitted by sp       |                                                            | + 07/30 Schedule an appeal (c) + 13/30 Access to power as (c) + 13/30 Will be ordering as (c) + 13/30 Proposal State, De |                         |                                        |          |                                |
|                                                           | L'e tricità Ensure item le dispo- |                                                            | # 07:30 Schedule an appell, 17 + 15:30 Asked for business [17 + 15:30 Agree to above in 1                                |                         |                                        |          |                                |
|                                                           | . 15.30 Discuss high level ;      | . 07:30 Check whether see                                  |                                                                                                    | +1700 Check sales Marat |                                        |          |                                |
|                                                           |                                   | L . 15:00 quidelines for the v L . 15:00 Discuss new oppor |                                                                                                    |                         |                                        |          |                                |
|                                                           |                                   | . 15:30 Evaluation plan and   . 15:00 Species agrees to    |                                                                                                    |                         |                                        |          |                                |
|                                                           | . . 15:30 Kevera of operatio      | . 15:30 Pre-proposal revise                                |                                                                                                    |                         |                                        |          |                                |
| <b>Team</b>                                               | . 17:30 facalate to the deli      |                                                            |                                                                                                    |                         |                                        |          |                                |
| <b>Deselect All</b><br><b>Select Alt</b>                  | . 17.30 Information on the        |                                                            |                                                                                                    |                         |                                        |          |                                |
|                                                           | . 19:30 Sponsor has a buyi        |                                                            |                                                                                                    |                         |                                        |          |                                |
| <b>图 cm125</b>                                            |                                   | M<br>93                                                    |                                                                                                    | 帐                       |                                        | 健        | 助                              |
|                                                           |                                   |                                                            | . \$2.25 details clients.   2 x 00-00 test for researce                                                                  |                         | # 00:00 last                           |          |                                |
|                                                           |                                   | # 12:25 details check                                      |                                                                                                    |                         | * 00:00 last                           |          |                                |
|                                                           |                                   |                                                            | Activity Type:Appointment                                                                                                |                         | <sup>1</sup> > 10:33 apointment for to |          |                                |
|                                                           |                                   | m<br>11                                                    | Activity tappointment<br><b>Activity:aspointment</b>                                                                     | 13                      | Ħ                                      | 15       |                                |
|                                                           |                                   |                                                            | Created:MTC CRM                                                                                                    |                         |                                        |          |                                |
|                                                           |                                   |                                                            |                                                                                                    |                         |                                        |          |                                |
|                                                           |                                   |                                                            |                                                                                                    |                         |                                        |          |                                |
| <b>Facilities/Equipment</b><br>v                          |                                   | 12<br>珪                                                    | 12                                                                                                    | 20                      | $^{21}$                                | 22       | 23                             |

Figure 44: Calendar view monthly - Selected Activities

<span id="page-36-2"></span>All Activities shown in Green color indicates that a particular activity is Closed or Finished.

The Calendar can be viewed as Day, Week, Month, User Wise and Time Line – select the required as shown

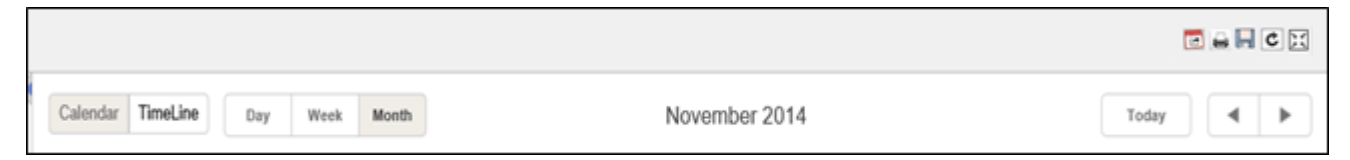

Figure 45: Select Calendar - Day, Week, Month, User Wise or Time Line

# <span id="page-36-3"></span><span id="page-36-1"></span>**Calendar view monthly - Selected Activities (for Team)**

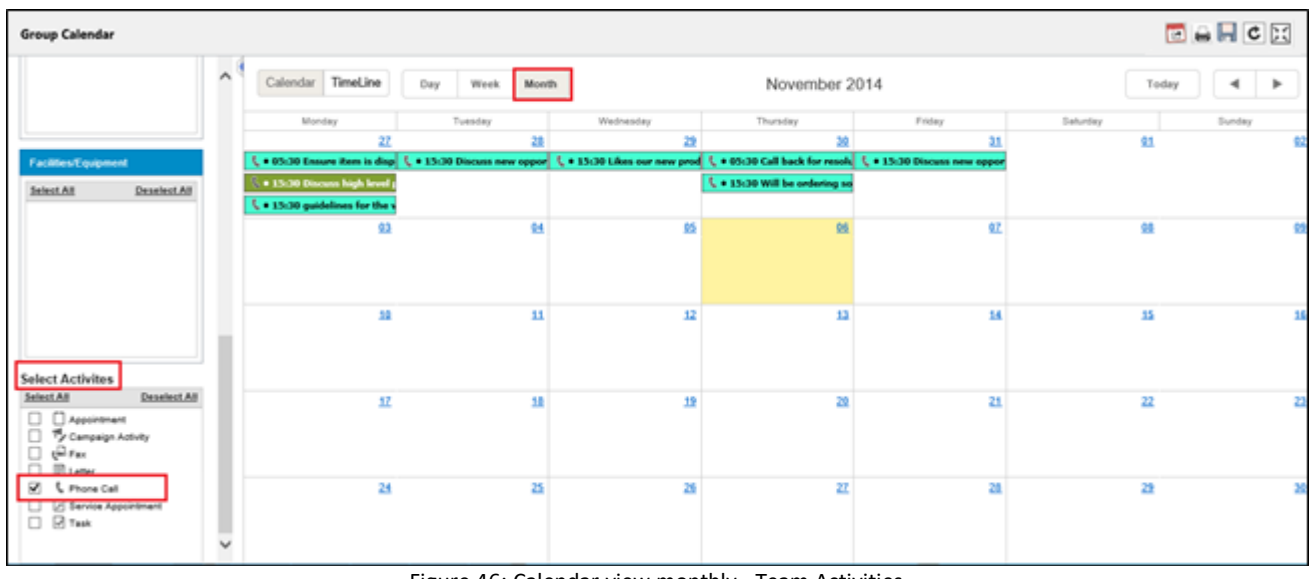

<span id="page-36-4"></span>Figure 46: Calendar view monthly - Team Activities

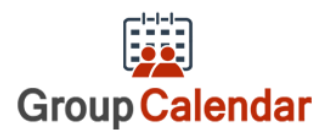

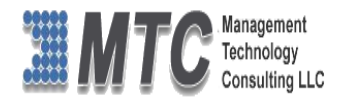

# <span id="page-37-0"></span>**Calendar view - Week Wise (User wise)**

| <b>Group Calendar</b>                                                |                          |                                                                                                    |                                                     | 国自同心区                                                                                      |
|----------------------------------------------------------------------|--------------------------|----------------------------------------------------------------------------------------------------|-----------------------------------------------------|--------------------------------------------------------------------------------------------|
| 14 15 16 17 18<br>12<br>13<br>$\sim$<br>21 22 23 24 25<br>Iso.       | Calendar TimeLine<br>Day | Week Month                                                                                                    | 20 Oct 2014 - 26 Oct 2014                           | $\rightarrow$<br>Today<br>$\ddot{}$                                                        |
| 27<br>28 29 30 31 1<br>28<br>lz.<br>4 5 8<br>$7 - 8$<br>$\mathbb{R}$ | Mon. October 20          | Tue, October 21<br>Wed. October 22                                                                             | Fri, October 24<br>Thu, October 23                  | <b>Sat. October 25</b><br><b>Sun, October 28</b>                                           |
| Thursday, November 08, 2014                                          | 08:00                    |                                                                                                    |                                                     |                                                                                            |
| My Calendar View                                                     | 00:00                    |                                                                                                    |                                                     |                                                                                            |
| <b>Users</b><br><b>Select All</b><br><b>Deselect All</b>             | 10:00                    |                                                                                                    |                                                     |                                                                                            |
| <b>EX &amp; MIC CAM</b><br>Altesh Ageneal                            | 11:00                    |                                                                                                    |                                                     |                                                                                            |
|                                                                      | 12:00                    | 12:30 - 12:35<br>Maintenance require.                                                                          |                                                     |                                                                                            |
|                                                                      | 13:00                    |                                                                                                    |                                                     | $13:30 - 13:36$                                                                            |
|                                                                      | 14:00                    | 14:30 - 14:35<br>Customer wants the.                                                                           |                                                     | <b>Information provided</b><br>$14:30 - 14:35$<br>Information provided.                    |
| Team                                                                 | 15:00<br>Schod.          | 19:30 - 19:35 19:30 - 19:35 19:30 - 19:36 19:30 - 19:35 19:30 19:30 19:30 - 19:36<br>Peodu.<br>Sched.<br>Hem d | 15:30 - 15:35<br>Mailed an interest car.<br>Evalua. | Nodo -   Nodo -   Nodo -   Nodo -   Nodo -   Nado -<br>c.<br>c.<br>с.<br>$\bullet$<br>l c… |
| <b>Deselect All</b><br>Select All                                    | 18:00                    |                                                                                                    |                                                     |                                                                                            |
| $\Box$ 48 cm 123<br>$\checkmark$                                     |                          |                                                                                                    |                                                     |                                                                                            |

Figure 47: Calendar view - Week Wise

- <span id="page-37-2"></span>Here in this Weekly wise calendar, one can view always for the selected week from Monday to Sunday.
- The Top of the screen has the Time Line details for all the activities for the Week, user has the facility to scroll up or down to view the record details.
- User can also select My Calendar view or Single User or Multiple Users along with Single Activity or Multiple Activities to view Weekly calendar
- All Activities shown in Green color indicates that a particular activity is Closed or Finished.

## <span id="page-37-1"></span>**Calendar view - Week Wise (Team wise)**

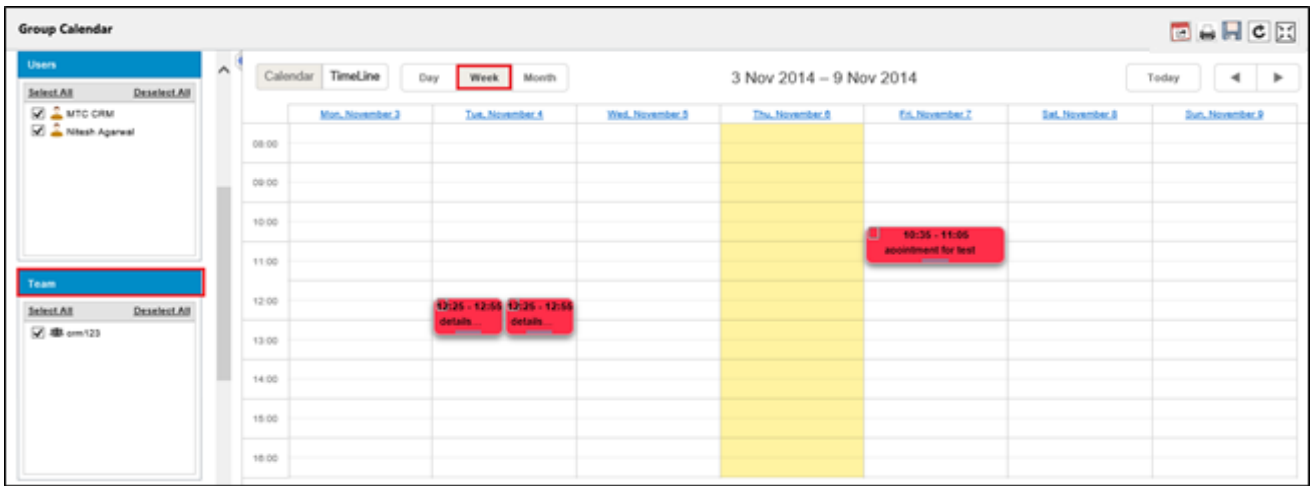

### <span id="page-37-3"></span>Figure 48: Calendar view - Team Wise

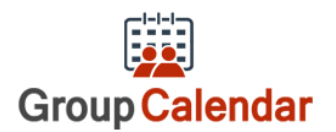

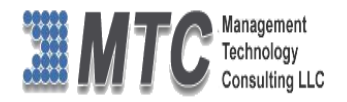

# <span id="page-38-0"></span>**Calendar View - Day wise (User wise)**

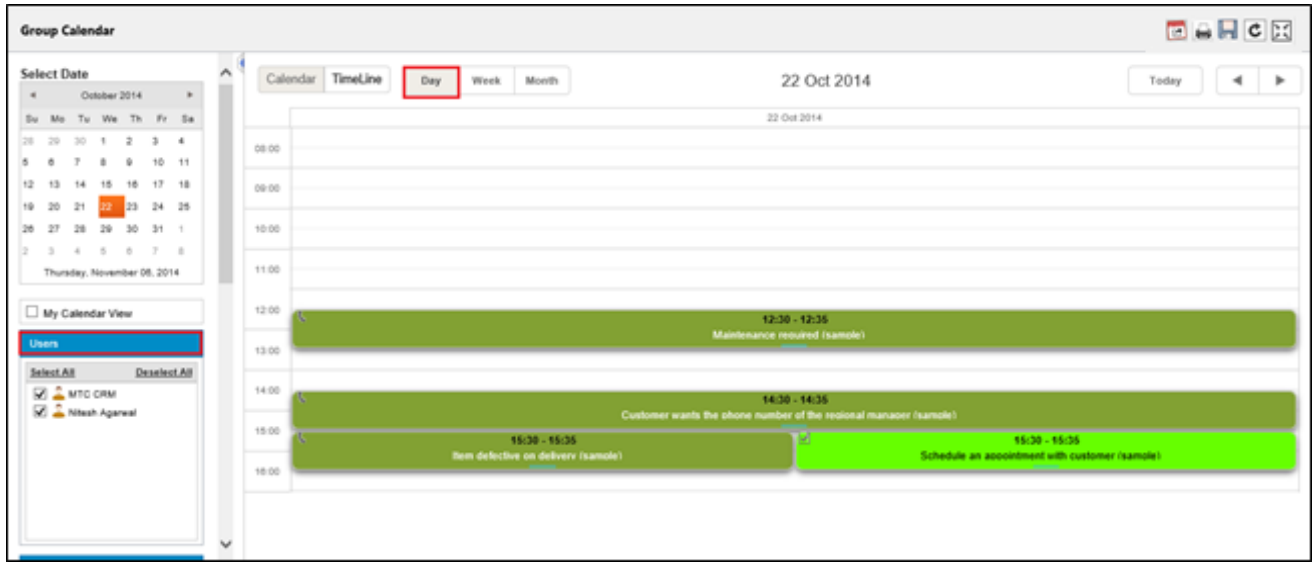

Figure 49: Calendar View - Day wise

- <span id="page-38-2"></span>Here in this Day wise calendar, one can view always for the selected day of the month.
- The Top of the screen has the Time Line details for all the activities for the Day, user has the facility to scroll up or down to view the record details.
- User can also select My Calendar view or Single User or Multiple Users along with Single Activity or Multiple Activities to view Weekly calendar
- All Activities shown in Green color indicates that a particular activity is Closed or Finished.

# <span id="page-38-1"></span>**Calendar View - Day wise (Team wise)**

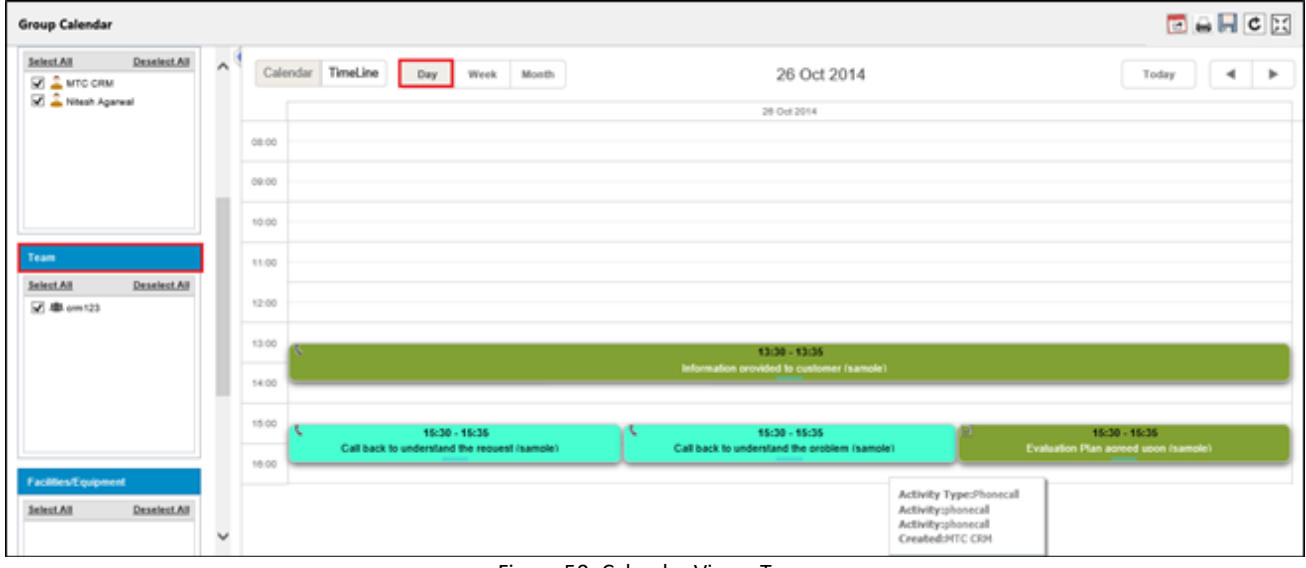

### <span id="page-38-3"></span>Figure 50: Calendar View - Team

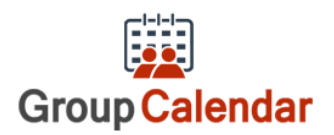

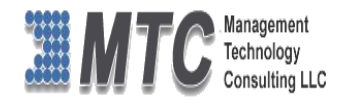

# <span id="page-39-0"></span>**Time Line View – Day Wise - User Wise / Team Wise**

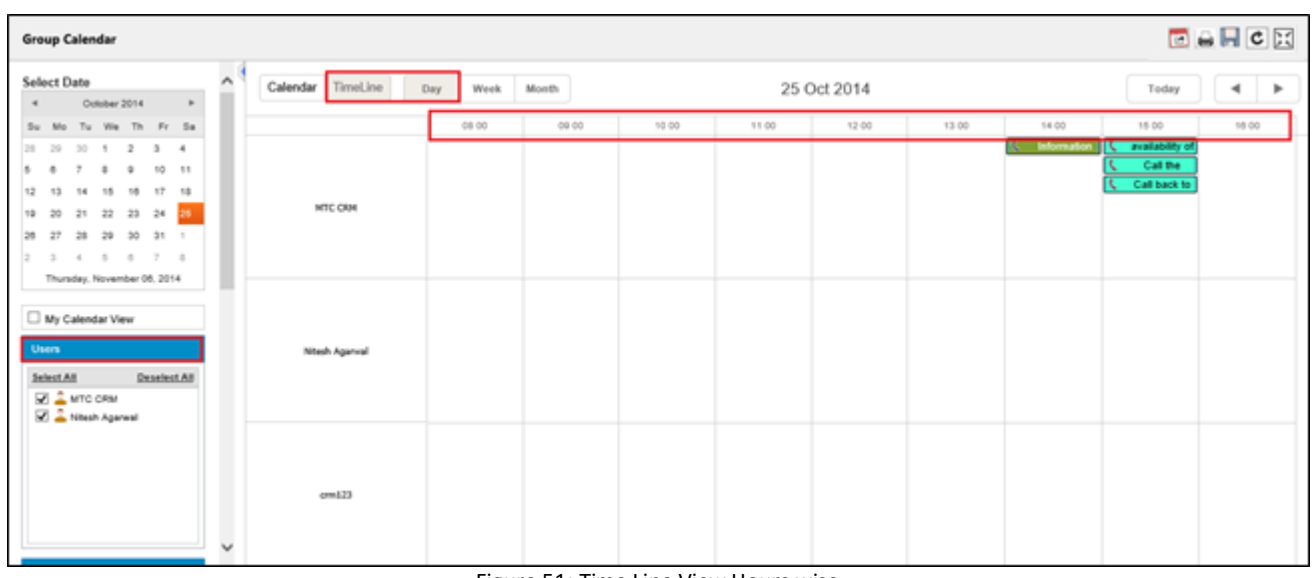

### Figure 51: Time Line View Hours wise

<span id="page-39-2"></span>

| TimeLine<br>Calendar | Day<br>Week | Month | 25 Oct 2014 |       |       |       |       | Today |       |
|----------------------|-------------|-------|-------------|-------|-------|-------|-------|-------|-------|
|                      | 08 00       | 09 00 | 10 00       | 11 00 | 12 00 | 13 00 | 14 00 | 15 00 | 16 00 |
|                      |             |       |             |       |       |       |       |       |       |

Figure 52: Time Line Hours View Enlarged

<span id="page-39-3"></span>In this Time Line View you can view all the users for the Selected Day on Hourly basis

# <span id="page-39-1"></span>**Time Line View – Weekly View – User Wise / Team Wise**

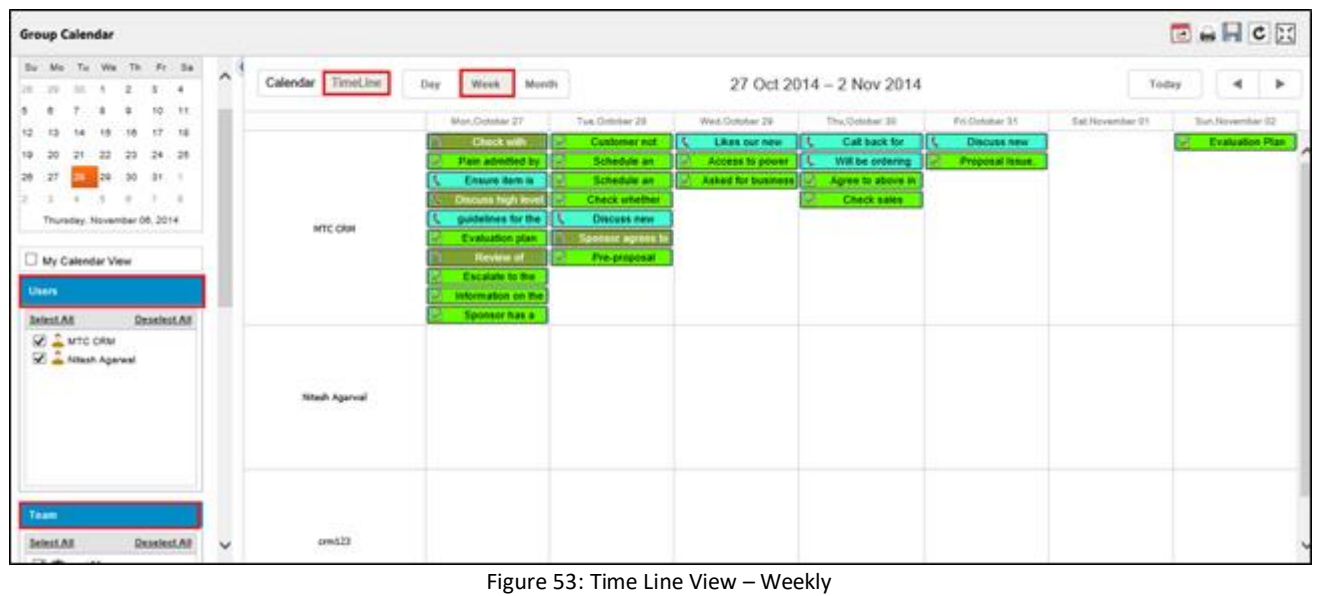

<span id="page-39-5"></span><span id="page-39-4"></span>

| Calendar  <br>TimeLine                                                                          | 27 Oct 2014 - 2 Nov 2014<br>Day<br>Week<br>Month |                                                                         |  |  |  |                  |                  |  |  |  |
|-------------------------------------------------------------------------------------------------|--------------------------------------------------|-------------------------------------------------------------------------|--|--|--|------------------|------------------|--|--|--|
|                                                                                                 | Mon.October 27                                   | Tue, October 28<br>Fri, October 31<br>Wed, October 29<br>Thu.October 30 |  |  |  | Sat, November 01 | Sun, November 02 |  |  |  |
| <b>The Company</b><br>a ser<br><b>The Contract</b><br>Eigure 54: Time Line Weekly View Enlarged |                                                  |                                                                         |  |  |  |                  |                  |  |  |  |

Figure 54: Time Line Weekly View Enlarged

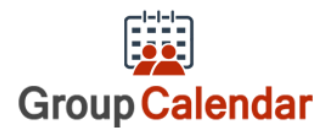

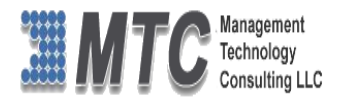

- On Selection of the Week, it always displays calendar from Monday to Sunday of the Selected week only
- Weekday along with Month and Date is displayed

### <span id="page-40-0"></span>**Time Line View – Monthly View – User Wise / Team Wise**

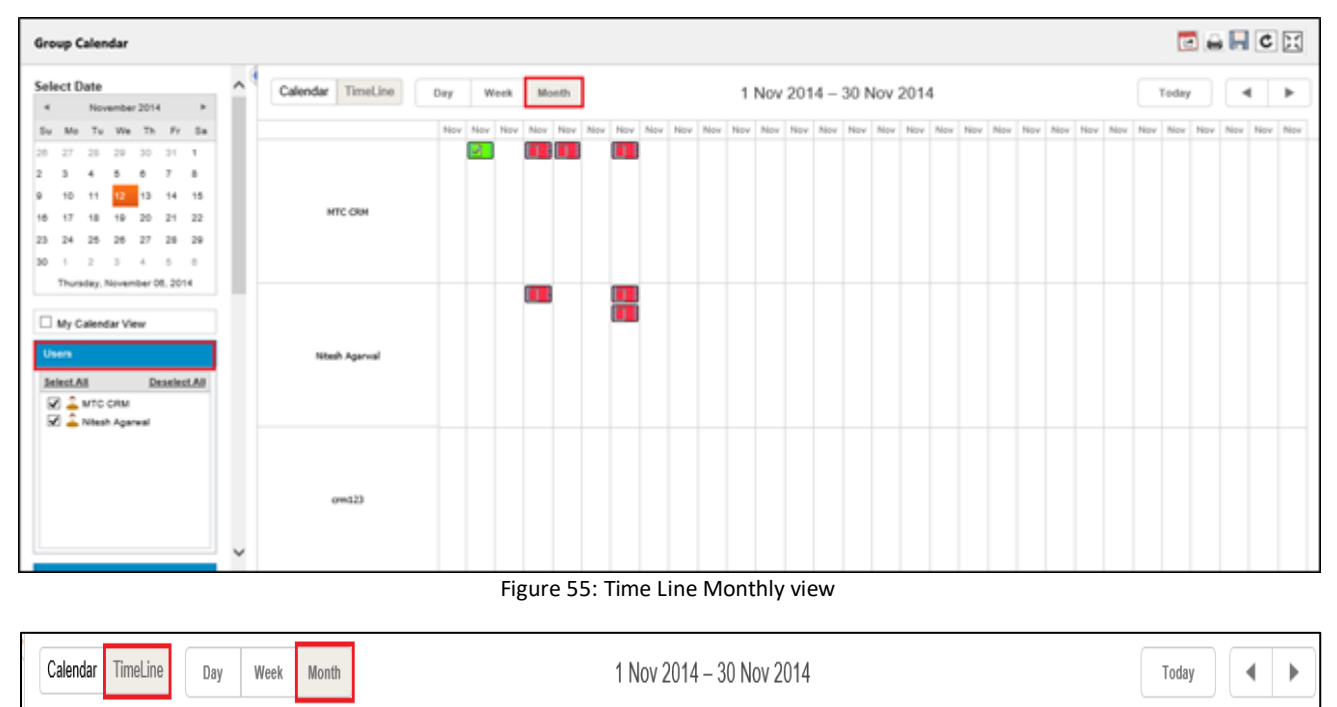

<span id="page-40-2"></span>Nov 01 | Nov 02| Nov 03| Nov 04| Nov 05| Nov 06| Nov 06| Nov 07| Nov 08| Nov 08| Nov 10| Nov 11| Nov 12| Nov 13| Nov 14| Nov 15| Nov 15| Nov 17| Nov 18| Nov 18| Nov 28| Nov 20| Nov 21| Nov 21| Nov 28| Nov 24| Nov 28| Nov 2 Figure 56: Time line Monthly view - Enlarged

<span id="page-40-3"></span> If selected Month and Time Line option, the Calendar is displayed for the selected month showing all Dates from 1 to 30 or  $31<sup>st</sup>$ 

### <span id="page-40-1"></span>**Important to Note**

- 1. User has the option to Select all Users or Deselect users or Select only few which are necessary to view
- 2. User can select either User wise or Team wise or Facilities wise or combination of these
- 3. User has the option to Select all Activities or Deselect all Activities or Select only few activities which are necessary to view
- 4. User can also Select My Calendar View to see his personal details of Activities
- 5. Apart from the regular view of the calendar user can also have Time Line view of calendar
- 6. User has option to Drag & drop any activity on the Calendar
- 7. User can Save or Retrieve any calendar of this choice
- 8. User can opt to view Full Screen mode also by selecting  $\mathbb{R}$
- 9. In all views user can change the Activity timings by dragging the icon on both the ends.

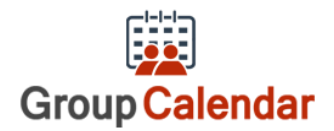

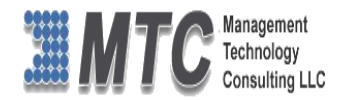

# <span id="page-41-0"></span>**Drag & Drop Activities**

- User can Drag any the activites from one date to another or One time schedule to another.
- After the Activity is dragged to another date or place as required, the system asks for confirmation of the same as shown below - Click OK to confirm and proceeed further

<span id="page-41-1"></span>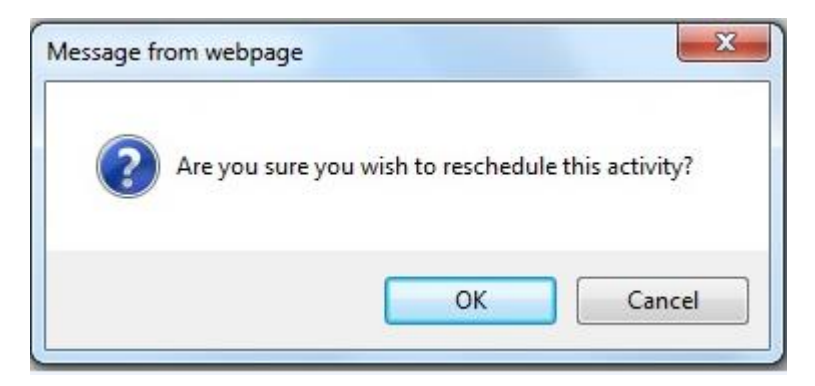

Figure 57: Drag & Drop - Message

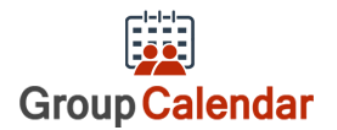

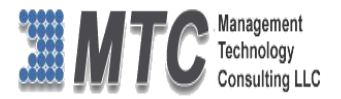

# <span id="page-42-0"></span>Uninstallation Process

To uninstall Group Calendar, Navigation is Settings  $\rightarrow$  Solutions  $\rightarrow$  Select the check box of Group Calendar then click on **Delete** as shown below.

|                                              | <b>4</b> Microsoft Dynamics CRM $\sim$ <b>n</b> $\mid$ settings $\sim$ |                                                 | Solutions $\vert \backsim$ |                       |                                                               | $\bigoplus$ Create            | Enter Search Item  | Q | 厨 | <b>Venkat Hatti</b><br><b>MTC</b> | ۱ö |
|----------------------------------------------|------------------------------------------------------------------------|-------------------------------------------------|----------------------------|-----------------------|---------------------------------------------------------------|-------------------------------|--------------------|---|---|-----------------------------------|----|
| All Solutions *                              |                                                                        |                                                 |                            |                       |                                                               |                               | Search for records |   |   |                                   |    |
| <b>B</b> <sup>P</sup> New<br>$\times$ Delete | $\mathbb{E}$ import<br>Export                                          | Import Translations Section Export Translations |                            |                       | Publish All Customizations & Get Solutions from Marketplace   |                               | More Actions +     |   |   |                                   |    |
| Name                                         | Display Name                                                           | Version                                         | Installed On $\wedge$      | Package Typ Publisher |                                                               | Description                   |                    |   |   |                                   |    |
| GroupCalendar                                | Group Calendar                                                         | 2.0.3.6                                         | 1/21/2015 Managed          |                       | Management Technology Consulting                              | MtC's Group Calendar Solution |                    |   |   |                                   |    |
| CalendarUlPro                                | Calendar Ul Pro                                                        | 2.0.1.3                                         | 1/19/2015 Managed          |                       | Management Technology Consulting                              |                               |                    |   |   |                                   |    |
| SalesProductEditor                           | SalesProductEditor                                                     | 2.0.4.0                                         | 1/13/2015 Managed          |                       | Management Technology Consultanc                              |                               |                    |   |   |                                   |    |
| Licensing                                    | Licensing                                                              | 1.0.3.0                                         | 1/13/2015 Managed          |                       | Management Technology Consultanc MTC's Solution for Licensing |                               |                    |   |   |                                   |    |
|                                              |                                                                        |                                                 |                            |                       |                                                               |                               |                    |   |   |                                   |    |

<span id="page-42-1"></span>Figure 58 : Deleting Group Calendar Solution

Click on OK to delete the solution from CRM. The solution will be deleted

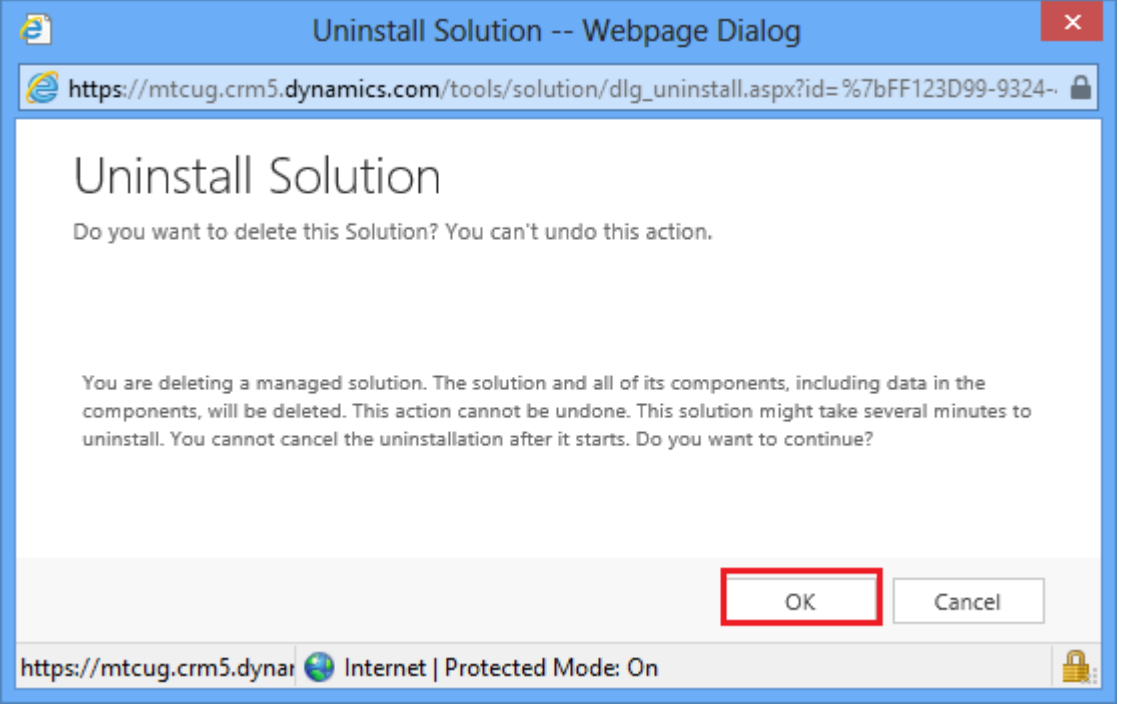

<span id="page-42-2"></span>Figure 59: Uninstall Solution

Follow the above process to delete the Licensing solution also.

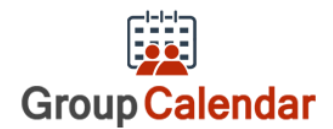

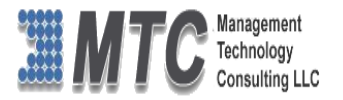

# <span id="page-43-0"></span>MTC Overview

MTC develops an ever growing and extensive family of add-on products, complete solutions, and core development technologies for the Dynamics 365 / CRM platform. MTC supports a product development effort with a highly efficient global Dynamics 365 / CRM exclusive services business 24/7. MTC's products represent the refinements in functionality, deliverability, and long-term maintainability of unique highly customized Dynamics 365 / CRM platform business solutions suggested as most important in MTC's global volume customization business. MTC runs its internal operations and many of its partners and affiliates with this example

**SMBCustom Enternase** Small and medium sized businesses (SMB) can now affordably build the kind **Componentized Solutions on Dynamics xRM** of enterprise automation system that distinguishes the best unique-line-ofbusiness enterprises on earth. MTC uniquely delivers a very-unique service of clear value to businesses globally seeking automation as a business advantage.

**SMB Custom Enterprise** is your business's exact fit for a complete low cost business-specific companywide automation solution - marketing to operations to accounting in a closed loop - built on the Microsoft Dynamics XRM platform technologies. Starting with the Dynamics 365 / CRM platform in either a monthly Online or wholly owned on premise implementation you choose from a large and growing set of packaged option functionality where you determine what non-standard additional functions you want on this solution, then add them.

For more information on the dozens of integrated products of the "SMB Custom Enterprise" solution set visit: [www.MTCCRM.com](http://www.mtccrm.com/) MTC's low-cost and fixed-rate professional services current rate schedule: www.MTCCRM.com/MTC\_Services.pdf.

Management Technology Consulting LLC (MTC) is dedicated exclusively to the Dynamics 365 / CRM platform and CRM web portal technologies in the business of delivering add-on products and services.

Management Technology<br>Consulting LLC

MTC is a Microsoft Independent Solution Vender working on Dynamics 365 / CRM since the introduction of the platform. MTC's product offerings include development technologies for the

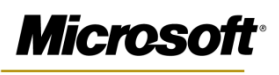

Partner

Dynamics CRM platform, add-on enhancements of features and major functions to CRM, as well as complete vertical-

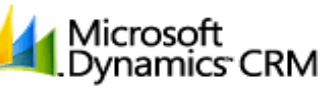

market Enterprise versions of Dynamics CRM serving an every growing list of industries and organization types.

MTC's services are built on a global 24/7 rapid-response and low-cost and fixed-rate ease of engagement. MTC is US headquartered company optimized for low-cost on-demand global engagement with regionalized contacts and a development facility in Hyderabad India adjacent to Microsoft's facility.

### <span id="page-43-1"></span>**The Global CRM Community DynamicsExchange.com**

MTC is the founding and managing partner of the Dynamics 365 / CRM platform Community at www.DynamicsExchange.com. Dynamics Exchange is crowd-source built and dedicated to driving down the costs of implementation and enhancement of the Dynamics 365 / CRM platform with unique and innovative social networking and knowledge resource allocation processes.

Dynamics Exchange is the leading community free and open to Dynamics 365 / CRM uses and professionals for support, training, knowledge, products, and services worldwide.

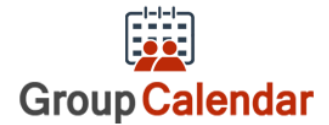

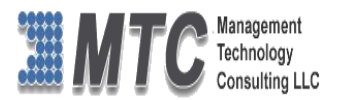

# <span id="page-44-0"></span>**End User License Agreement (EULA)**

Important – Read Carefully. This MTC End-User License Agreement ("**Agreement**") is a legal agreement between you (on the one hand) and Management Technology Consulting, LLC (**MTC**) and its OEM partner(s). ("**OEM**") (On the other hand), for the CRM Managed Solution software product identified within (the "**Product**"), which includes computer software and may include printed materials, and online or electronic documentation. By installing, copying, other otherwise using this Product, you agree to be bound by the terms of this Agreement. If you, the End-User, do not agree to the terms of this Agreement, do not install or use this Product.

This license is not a sale. Title and copyrights to the Product remain with MTC and its OEM partner (s). Unauthorized copying of the data, or failure to comply with the provisions of this License Agreement, will result in automatic termination of this license and will make available to MTC and its OEM partner(s), other legal remedies.

### **IN THE EVENT OF LICENSE TERMINATION, ALL MATERIALS, DATABASES, AND DOCUMENTATION MUST BE IMMEDIATELY RETURNED TO MANAGEMENT TECHNOLOGY CONSULTING LLC WITH THE ADDRESS LISTED AT THE END OF THIS AGREEMENT.**

- 1. End-User represents and warrants that it is authorized and empowered to enter into this Agreement. Represents and Warrants that it is authorized and empowered to grant the rights hereinafter set forth.
- 2. Management Technology Consulting, LLC and its OEM partner(s) hereby grants End-User a non-exclusive, non-transferable right to use the Product, subject to the use restrictions and limitations set forth in Section 5 and Section 6 below.
- 3. MTC shall provide End-User with one (1) machine-readable copy of the Product.
- 4. End-User acknowledges that the Product is confidential, proprietary material owned and copyrighted by MTC. End-User agrees that MTC and its OEM partner(s) shall retain exclusive ownership of the Product, including all literary property rights, patents, copyrights, trademarks, trade secrets, trade names, or service marks, including goodwill and that MTC may enforce such rights directly against End-User in the event the terms of this agreement are violated.
- 5. The Product is intended for use solely by End-User for their own internal purposes. The Product may only be used on the CRM Organizational Unit licensed and paid for by End-User to the MTC. End-User agrees not to copy, modify, sub-license, assign, transfer or resell the Product, in whole or in part. End-User agrees not to translate, reverse engineer, decompile, disassemble, or make any attempt to discover the source code of the Product (except and only to the extent applicable law prohibits such restrictions). End-User further agrees not to download/upload the Product, in whole or in part, or to establish a network, place data on the Internet, or offer a service bureau utilizing the Product. End-User agrees to restrict access to the Product to designated employees and to use its best efforts to prevent violation of these restrictions by agents, employees and others, taking such steps and reasonable security precautions as may be necessary. End-User shall permit MTC and/or its representative access to its premises during normal business hours to verify compliance with the provisions of this Agreement.
- 6. This license authorizes use of the Product on a single CRM Organizational Unit, which shall mean a single Organizational Unit CONFIDENTIALITY NOTICE - The information contained in this document is confidential and proprietary. This document is to be used with the understanding that it will be held in strict confidence and not used for reasons unrelated directly to the specific purpose of this document. No part of the document may be circulated or reproduced for distribution outside the Client organization without prior written permission from Management Technology Consulting LLC.
- 7. This Agreement shall remain in force as long as the End-User using the Product is paying the applicable MTC Annual Maintenance and Support fee. Failure to pay the periodic maintenance fee shall cause this agreement to expire. MTC or End-User may terminate use of the Product and this Agreement by written notice, at least thirty (30) days prior to the termination. Within thirty (30) days after expiration or notice of termination of the Agreement, End-User shall return to MTC, postage prepaid all copies of the Product. Continued use of the Product or any information contained therein or supplied under this Agreement after termination, or expiration of this Agreement is expressly prohibited.
- 8. All UPDATES provided by MTC and its affiliates shall be considered part of the Product and subject to the terms and conditions of this Agreement. Additional license terms may accompany UPDATES. By installing, copying, or otherwise using any UPDATE, End-User agrees to be bound by this Agreement and any terms accompanying each such UPDATE. If End-User does not agree to the additional license terms accompanying such UPDATES, do not install, copy, or otherwise use such UPDATES.
- 9. End-User agrees that MTC and its affiliates may collect and use technical information End-User provide as a part of support services related to the Product.
- 10. End-User acknowledges that the Dynamics 365 / CRM Managed Solution "Product" is of U.S. origin and agrees to comply with all applicable international and national laws that apply to the Product, including the U.S. Export Administration Regulations, as well as end-user, end-use and destination restrictions issued by U.S. and other governments.

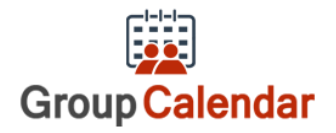

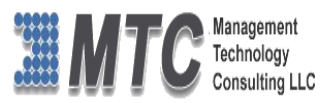

- 11. MTC REPRESENTS THAT THE PRODUCT DOES NOT VIOLATE OR INFRINGE ANY PATENT, TRADEMARK, TRADE SECRET, COPYRIGHT, OR SIMILAR RIGHT. IN THE EVENT THE PRODUCT IS HELD TO INFRINGE THE RIGHTS OF ANY THIRD PARTY, MTC SHALL HAVE THE OPTION EITHER TO PROCURE THE RIGHT FOR THE END-USER TO CONTINUE USING THE PRODUCT OR AT NODUS'S EXPENSE, TO REPLACE OR MODIFY THE PRODUCT SO THAT IT BECOMES NON-INFRINGING. MTC AND ITS OEM PARTNER(S) MAKE NO OTHER WARRANTY, EXPRESS OR IMPLIED, INCLUDING, BUT NOT LIMITED TO, THE ACCURACY OF THE PRODUCT, THE MERCHANTABILITY AND FITNESS OF THE PRODUCT FOR A PARTICULAR PURPOSE. FURTHER, MTC DOES NOT WARRANT THE COMPATIBILITY OF THE PRODUCT WITH END-USER'S COMPUTER HARDWARE AND/OR SOFTWARE SYSTEM.
- 12. End-User's sole and exclusive remedy for any damage or loss in any way connected with the Product furnished herein, whether by breach of warranty, negligence, or any breach of any other duty, shall be, at MTC's' option, replacement of the Product or return or credit of an appropriate portion of any payment made by End-User with respect to such Product. Under no circumstances shall MTC or its OEM Partner(s) be liable to End-User or any other person for any indirect, special or consequential damages of any kind, including, without limitation, damages for loss of goodwill, work stoppage, computer failure or malfunction or any and all other commercial damages or losses. Additionally, MTC assumes no liability for damages caused by incorrect parts usage and has no responsibility to verify that the parts are correct for a customer's vehicle in accordance with the manufacturers' specifications.
- 13. MTC may cancel this license at any time if End-User fails to comply with the terms and conditions of this Agreement; and MTC may obtain injunctive relief and may enforce any other rights and remedies to which it may be entitled in order to protect and preserve its proprietary rights.
- 14. This Agreement is the complete and exclusive statement of the understanding between the parties, with respect to the subject matter, superseding all prior agreements, representations, statements and proposals, oral or written.
- 15. No term or provision hereof shall be deemed waived and no breach excused, unless such waiver or consent shall be in writing and signed by the party claimed to have waived or consented. Any consent by any party to, or waiver of, a breach by the other, whether express or implied, shall not constitute consent to, waiver of, or excuse for any other different or subsequent breach.

**CONFIDENTIALITY NOTICE -** The information contained in this document is confidential and proprietary. This document is to be

used with the understanding that it will be held in strict confidence and not used for reasons unrelated directly to the specific purpose of this document. No part of the document may be circulated or reproduced for distribution outside the Client organization without prior written permission from Management Technology Consulting LLC

### **A. Limitation of Liability**

IN NO EVENT WILL MTC OR ITS OEM PARTNER(S) BE LIABLE FOR ANY DAMAGES, INCLUDING LOSS OF DATA, LOST PROFITS, COST OF COVER, OR OTHER SPECIAL, INCIDENTAL, CONSEQUENTIAL, OR INDIRECT DAMAGES ARISING FROM THE USE OF THE PROGRAM OR ACCOMPANYING DOCUMENTATION, HOWEVER CAUSED AND ON ANY THEORY OF LIABILITY. THIS LIMITATION WILL APPLY EVEN IF MTC HAS BEEN ADVISED OF THE POSSIBILITY OF SUCH DAMAGE. YOU ACKNOWLEDGE THAT THE LICENSE FEE REFLECTS THIS ALLOCATION OF RISK.

### **B. General**

The laws of the State of California shall govern this Agreement. This Agreement is the entire agreement between MTC and End-User concerning the Product and supersedes any other communications or advertising with respect to the program and accompanying documentation. If any provision of the Agreement is held invalid, the remainder of the Agreement shall continue in full force and effect. If you have any questions, please contact in writing: Management Technology Consulting LLC, 7738 Sky hill Drive, Los Angeles, CA 90068, and Tel: (323) 851-5008.

### **C. Warranty Disclaimer**

Management Technology Consulting LLC, Inc. disclaims any warranty regarding the product or and content or examples contained in this documentation and the Managed Solution code, including the warranties of merchantability and fitness for a particular purpose.

### **D. Limitation of Liability**

The content of this manual is furnished for informational use only, is subject to change without notice, and should not be construed as a commitment by Management Technology Consulting LLC, Inc. Management Technology Consulting LLC, Inc. assumes no responsibility or liability for any errors or inaccuracies that may appear in this manual. Neither Management Technology Consulting LLC, Inc. nor anyone else who has been involved in the creation, production or delivery of this documentation shall be liable for any

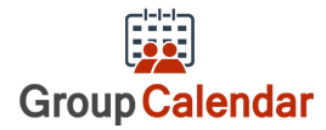

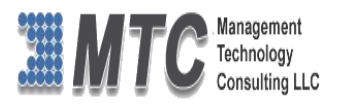

indirect, incidental, special, exemplary or consequential damages, including but not limited to any loss of anticipated profit or benefits, resulting from the use of this documentation or sample code.

### **E. Annual Maintenance and Support**

Software products offered by Management Technology Consulting LLC, (MTC) include 1 year of Annual Maintenance and support. Annual maintenance includes your right to the latest versions and any updates to this product at no charge during the 1st year of ownership. Future years of Annual Maintenance must be purchased at a fee equal to 25% of the original purchase price of the product. MTC will notify owners of record by email of the Annual Maintenance renewal time and facilitate collection of fees and simultaneously assure the latest versions and updates are in use.

### **F. Customer Care details**

MTC is always open to global community of Dynamics 365 / CRM platform Software Users

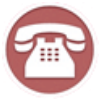

**Availability and hours of operation: Monday to Friday USA Headquarters: USA PST 323-851-5008 - 8:00 AM to 6:00 PM Management Technologies Consulting, LLC India IST 323-863-0077 - 8:30 PM to 8:30 AM in PST 7738 Sky hill Drive, Los Angeles, CA 90068**

Request and receive support online at [www.MTCCRM.com](http://www.mtccrm.com/) Review, order, fund, track, and manage your solution needs online securely, conveniently, affordably 24/7 with MTC online. MTC is a leader in CRM customer web Portal offerings in connected Dynamics 365 / CRM enterprise solutions for social and business transactions– see solutions in action as you get what you need from MTC online on your time.